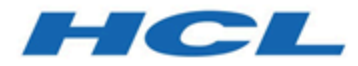

# **Unica Centralized Offer Management Guide de l'administrateur V12.1.1**

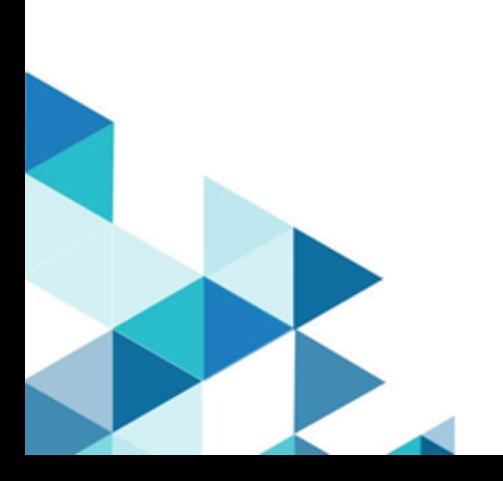

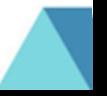

# **Contents**

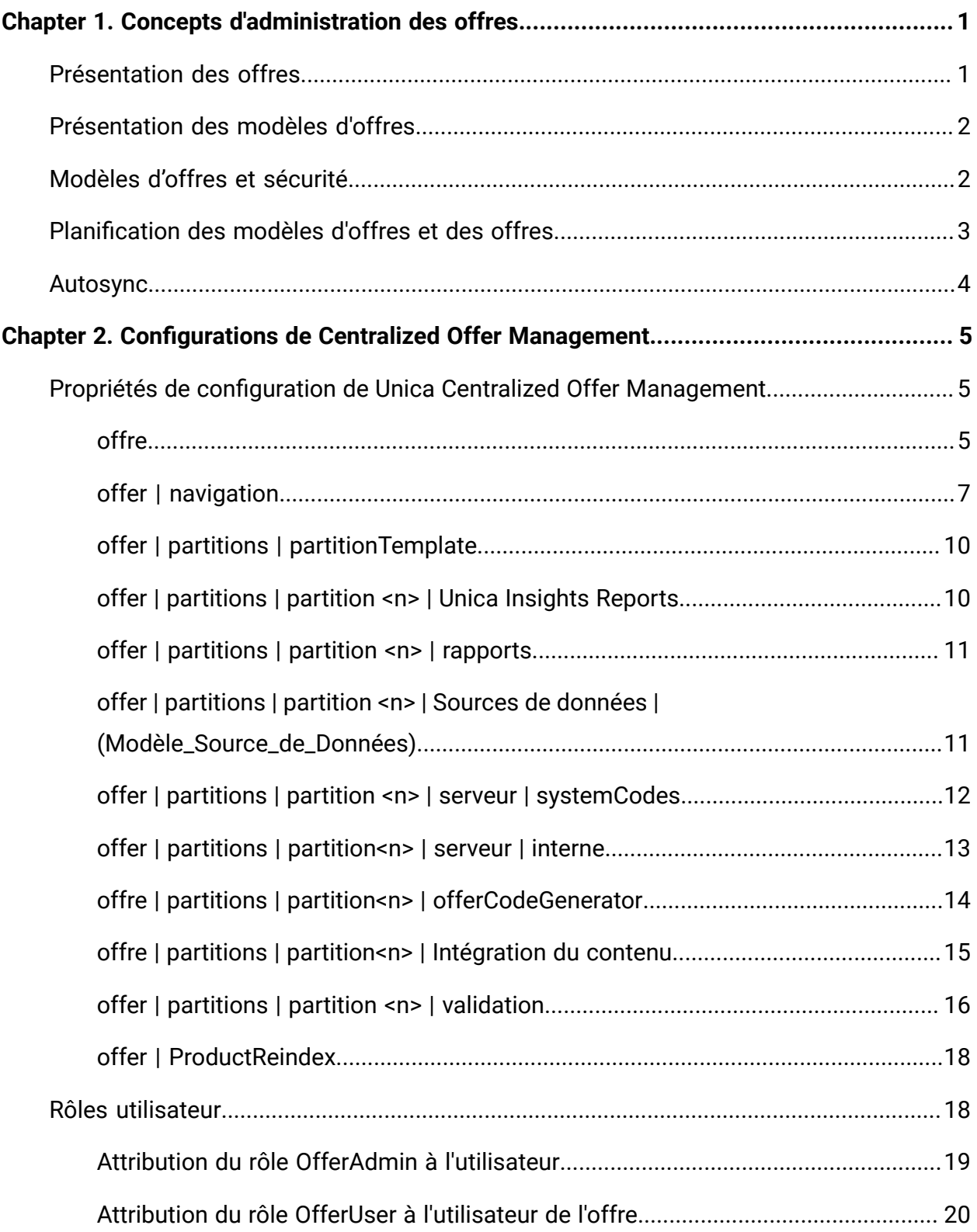

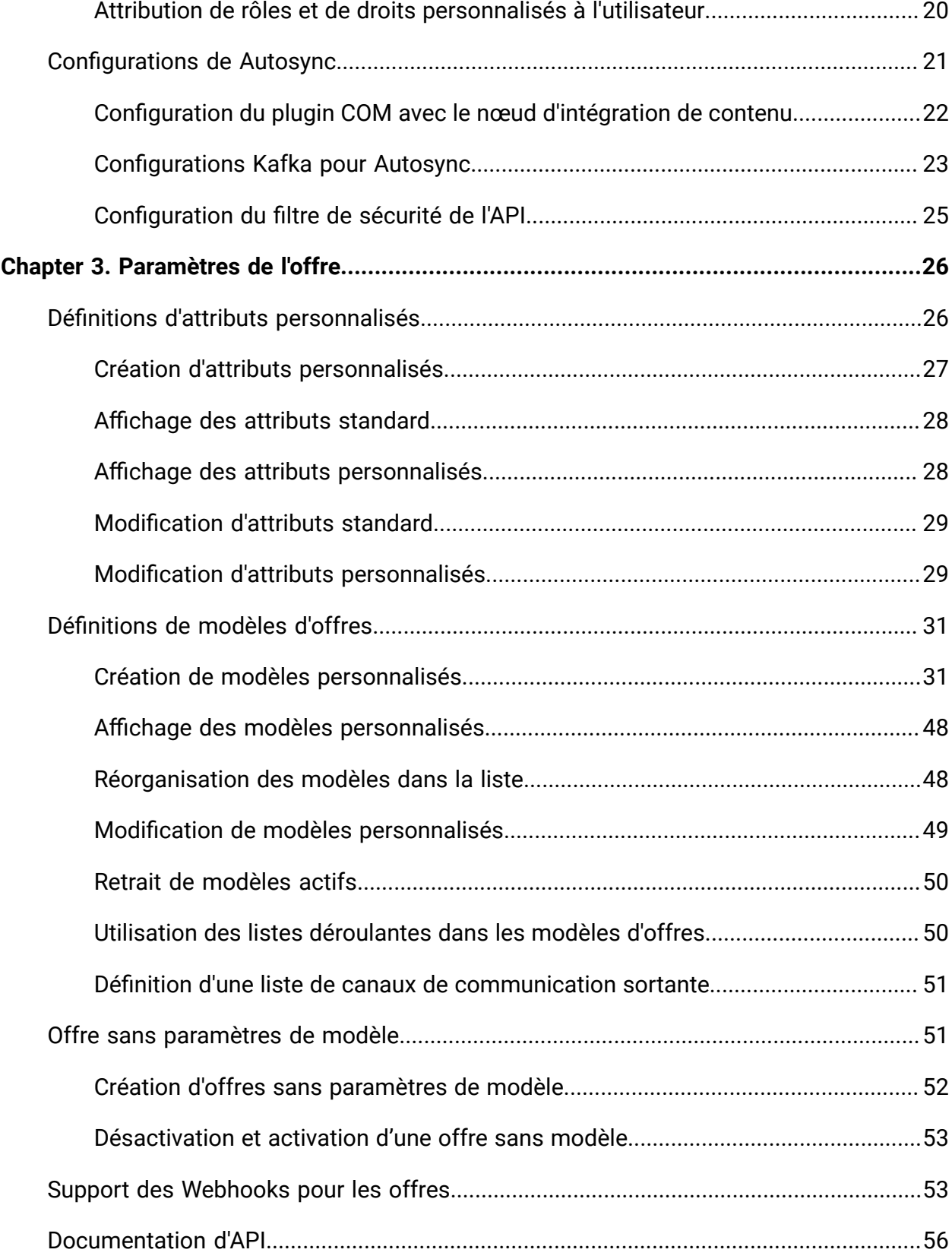

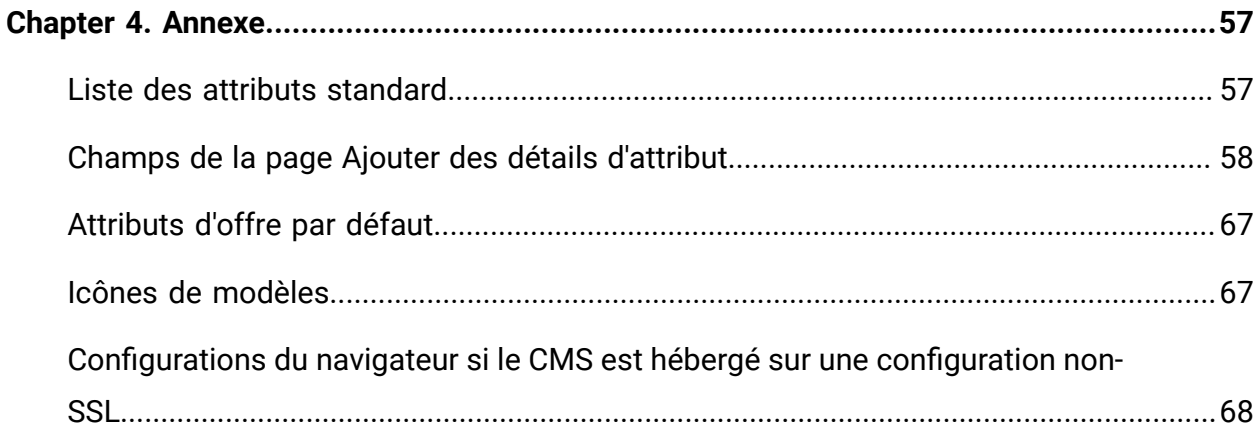

# <span id="page-4-0"></span>Chapter 1. Concepts d'administration des offres

Voici quelques-uns des concepts d'administration des offres :

- [Présentation](#page-4-1) des offres [\(on page 1\)](#page-4-1)
- [Présentation](#page-5-0) des modèles d'offres [\(on page 2\)](#page-5-0)
- [Modèles](#page-5-1) d'offres et sécurité [\(on page 2\)](#page-5-1)
- [Planification](#page-6-0) des modèles d'offres et des offres [\(on page 3\)](#page-6-0)

# <span id="page-4-1"></span>Présentation des offres

Une offre est une communication marketing spécifique que vous envoyez à un groupe de personnes, via un ou plusieurs canaux.

Une offre peut être simple ou complexe, et se compose généralement des éléments suivants :

- Un élément créatif
- Un coût
- Un canal
- Une date d'expiration

Par exemple, une offre simple provenant d'un revendeur en ligne peut consister en des frais d'envoi gratuits pour tous les achats en ligne passés au mois d'avril. Une offre plus complexe peut être une carte de crédit d'une institution financière, combinant une présentation personnalisée, un taux de lancement et une date d'expiration variant selon le taux de crédit du destinataire et la zone.

Dans Centralized Offer Management, les offres sont basées sur les modèles d'offres que vous administrez.

# <span id="page-5-0"></span>Présentation des modèles d'offres

Les offres peuvent être créées à l'aide de modèles d'offres et, si besoin, sans modèle. Les modèles d'offres contiennent des attributs standard, tels que Nom et Canal de l'offre.

Un modèle d'offre définit la structure d'une offre. Pour gérer les différents types d'offre au sein de votre activité, vous pouvez créer autant de modèles que vous le souhaitez. Lors de la définition d'un modèle d'offre, définissez des attributs pertinents, ainsi que leur utilisation.

Les modèles d'offre fournissent les avantages suivants :

- En créant des modèles d'offres, vous simplifiez la création d'offres pour les utilisateurs. En effet, seuls les attributs d'offre pertinents pour une offre s'affichent.
- Le fait d'indiquer des valeurs par défaut pour les attributs d'une offre vous permet d'accélérer la création d'offres.
- En indiquant les attributs d'offre paramétrés dans un modèle d'offre, vous contrôlez le moment où sont créées les offres et quand une version d'offre peut être utilisée à la place.
- En utilisant des attributs personnalisés pour capturer des données spécifiques (par exemple, le pourcentage de remise ou les points de bonus associés à l'offre), vous générez des rapports et des analyses de campagne plus pertinents.

Les administrateurs peuvent aussi créer des attributs personnalisés et les ajouter aux modèles d'offres. Les offres qui reposent sur ce modèle contiennent des attributs personnalisés.

Une liste déroulante de taux d'intérêt est un exemple d'attribut que les utilisateurs peuvent sélectionner lorsqu'ils créent une offre.

# <span id="page-5-1"></span>Modèles d'offres et sécurité

La stratégie de sécurité que vous définissez pour un modèle d'offre détermine les utilisateurs pouvant utiliser le modèle.

La stratégie de sécurité du modèle d'offre est indépendante de celle appliquée aux offres créées en utilisant le modèle d'offre, à savoir que la stratégie de sécurité n'est pas propagée aux offres basées sur le modèle.

Lorsque des utilisateurs créent des offres, la stratégie de sécurité appliquée dépend du dossier dans lequel cette dernière se trouve. Si le dossier est créé dans le dossier des offres de niveau supérieur, l'utilisateur peut sélectionner d'autres stratégies de sécurité valides pour cette offre.

Pour utiliser les modèles d'offres (ajout, édition ou retrait de modèles d'offres), vous devez disposer des droits adéquats, ce qui inclut le droit d'affichage sur les modèles d'offres. Par exemple, pour ajouter des modèles d'offre, vous devez avoir les droits Ajouter des modèles d'offre et Afficher des modèles d'offre.

# <span id="page-6-0"></span>Planification des modèles d'offres et des offres

Pour bien créer une offre, vous devez réfléchir à certains points avant de la créer.

Les voici :

- Le modèle à utiliser
- Les attributs qui seront paramétrés

Les offres peuvent varier des manières suivantes :

- Différents champs d'offre paramétrés, notamment la date de validité et la date d'expiration.
- Différents codes d'offre (nombre de codes, longueur, format, générateur de codes personnalisés)
- Attributs personnalisés (exposés pour un type d'offre donnée, par exemple, les offres avec carte de crédit ont des pourcentages de TAEG et des taux incitatifs initiaux, tandis que les offres d'hypothèque incluent des zones de fréquence et d'échéance des paiements).

Il est recommandé de conserver les valeurs paramétrées minimales dans les offres. La plupart des attributs d'une offre ne doivent pas être paramétrés. Créez des paramètres uniquement pour les attributs qui ne risquent pas de changer la "nature" d'une offre (dates d'entrée en vigueur et d'expiration, par exemple).

Examinez attentivement la conception des offres et des modèles d'offres, car cela peut affecter de manière significative la façon dont vous pouvez analyser et générer des rapports sur des détails de Campaign.

## <span id="page-7-0"></span>Autosync

Autosync est une nouvelle fonctionnalité introduite dans la gestion centralisée des offres d'Unica dans la version 12.1.1. Autosync synchronise le contenu créé dans un système de gestion de contenu (CMS) avec une offre dans la gestion centralisée des offres.

Vous devez utiliser un modèle approprié pour créer du contenu dans le CMS. Ce modèle garantit que lorsque le contenu est synchronisé avec la gestion centralisée des offres, il se comporte comme une offre. Avec la synchronisation, vous pouvez créer du contenu, modifier le contenu et expirer le contenu dans un CMS et cela se reflétera dans l'offre créée, modifiée ou expirée dans la gestion centralisée des offres. La condition préalable à une telle synchronisation est que le CMS prenne en charge des modèles qui facilitent la création d'offres.

Autosync prend en charge tous les CMS, à condition que les modifications nécessaires soient apportées au plugin correspondant. Pour plus d'informations sur les modifications des plugins, voir le Guide du développeur de l'intégration de contenu Unica. Dans la version 12.1.1, seule l'intégration de HCL DX est prise en charge dès le départ.

# <span id="page-8-0"></span>Chapter 2. Configurations de Centralized Offer Management

Après l'installation de Unica Centralized Offer Management, vous devez configurer ses propriétés et créer et affecter des rôles aux utilisateurs.

- Pour configurer les propriétés, voir Propriétés de [configuration](#page-8-1) de Unica Centralized Offer [Management](#page-8-1) [\(on page 5\)](#page-8-1).
- Pour créer et affecter des rôles, voir [Rôles utilisateur](#page-21-1) [\(on page 18\)](#page-21-1) .

## <span id="page-8-1"></span>Propriétés de configuration de Unica Centralized Offer Management

Cette section décrit les propriétés de configuration Unica Centralized Offer Management.

Pour accéder aux propriétés, suivez ces étapes :

- Sélectionnez **Paramètres > Configuration**.
- Dans le panneau **catégories de configuration**, développez **offre**.

### <span id="page-8-2"></span>offre

Les propriétés de cette catégorie indiquent les répertoires par défaut et les paramètres régionaux pris en charge pour votre installation d'Unica Centralized Offer Management .

#### **currencyLocales**

#### **Description**

Indique les paramètres régionaux utilisés pour définir la devise pour les offres. Les valeurs de defaultLocale et de currencyLocales doivent être identiques.

Si vous changez cette valeur, vous devrez arrêter et redémarrer votre déploiement de Unica Centralized Offer Management pour que la modification soit appliquée.

#### **Valeur par défaut**

#### fr\_FR

#### **Valeurs prises en charge**

de,en,fr,ja,es,ko,pt,it,zh,ru,zh\_tw

#### **supportedLocales**

#### **Description**

Indique les paramètres régionaux disponibles dans votre installation d'Unica Centralized Offer Management . Répertoriez uniquement les paramètres régionaux que vous utilisez. Chaque paramètre régional que vous répertoriez utilise de l'espace mémoire sur le serveur. L'espace mémoire utilisé varie en fonction de la taille et du nombre de modèles.

Si vous ajoutez des paramètres régionaux après l'installation initiale, vous devrez à nouveau exécuter les servlets.

Si vous changez cette valeur, vous devrez arrêter et redémarrer votre déploiement de Unica Centralized Offer Management pour que la modification soit appliquée.

#### **Valeur par défaut**

de,en,fr,ja,es,ko,pt,it,zh,ru,zh\_tw

#### **defaultLocale**

#### **Description**

Spécifie les paramètres régionaux pris en charge dans lesquelles vous souhaitez qu'Unica Centralized Offer Management Unica Centralized Offer Management s'affiche pour tous les utilisateurs, sauf en cas de remplacement explicite pour des utilisateurs spécifiques par les administrateurs de .

Si vous changez cette valeur, vous devrez arrêter et redémarrer votre déploiement de Unica Centralized Offer Management pour que la modification soit appliquée.

#### **Valeur par défaut**

fr\_FR

### <span id="page-10-0"></span>offer | navigation

Les propriétés de cette catégorie précisent les options de navigation, telles que les identificateurs URI, les adresses URL et les ports.

#### **welcomePageURI**

#### **Description**

Identificateur URI de la page d'index d'Unica Centralized Offer Management. Cette valeur est utilisée en interne par les applications Unica. Il n'est pas recommandé de modifier cette valeur.

#### **Valeur par défaut**

jsp/index.jsp

#### **seedName**

#### **Description**

Utilisée en interne par les applications d'Unica. Il n'est pas recommandé de modifier cette valeur.

#### **Valeur par défaut**

Offre

#### **type**

#### **Description**

Utilisée en interne par les applications d'Unica. Il n'est pas recommandé de modifier cette valeur.

#### **Valeur par défaut**

Offre

#### **httpPort**

**Description**

Numéro de port utilisé par le serveur d'applications pour les connexions à l'application Unica Centralized Offer Management.

#### **Valeur par défaut**

7001

#### **httpsPort**

#### **Description**

Numéro de port utilisé par le serveur d'applications pour les connexions sécurisées à l'application Unica Centralized Offer Management.

#### **Valeur par défaut**

7001

#### **serverURL**

#### **Description**

Adresse URL de l'installation Unica Centralized Offer Management. Ce paramètre accepte des adresses avec les protocoles HTTP et HTTPS.

Si des utilisateurs accèdent à Unica Centralized Offer Management depuis le navigateur Chrome, utilisez le nom de domaine complet dans l'adresse URL. Si vous n'utilisez pas le nom de domaine complet, le navigateur Chrome ne pourra pas accéder aux adresses URL de produit.

#### **Valeur par défaut**

http://<server>:<port>/Offer

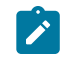

**Note:** <serveur> doit être en minuscules.

#### **logoutURL**

#### **Description**

Pour usage interne. Il n'est pas recommandé de modifier cette valeur.

Unica Platform utilise cette valeur pour appeler le gestionnaire de déconnexion de chaque application enregistrée si l'utilisateur clique sur le lien de déconnexion dans la suite.

#### **Valeur par défaut**

/j\_spring\_security\_logout

#### **displayName**

#### **Description**

Pour usage interne.

#### **Valeur par défaut**

Offre

#### **serverURLInternal**

#### **Description**

Indique l'URL interne du serveur Unica Centralized Offer Management. Cette valeur est utilisée en interne par les applications Unica. Il n'est pas recommandé de modifier cette valeur.

#### **Valeur par défaut**

blanc

#### **offerDetailPageURI**

#### **Description**

Indique la page de détail de l'URL Unica Centralized Offer Management. Cette valeur est utilisée en interne par les applications Unica. Il n'est pas recommandé de modifier cette valeur.

#### **Valeur par défaut**

/om/offers/{id}

#### **OfferlistDetailPageURI**

#### **Description**

Identificateur URI de la page des détails de Unica Centralized Offer Management . Cette valeur est utilisée en interne par les applications Unica. Il n'est pas recommandé de modifier cette valeur.

#### **Valeur par défaut**

/om/offers/list/{id}

### <span id="page-13-0"></span>offer | partitions | partitionTemplate

Les propriétés de configuration de cette section répertorient des informations concernant vos partitions Unica Centralized Offer Management.

#### **Nom de la nouvelle catégorie**

#### **Description**

Un nom pour la nouvelle partition à créer.

#### **Valeur**

Fournissez une valeur pertinente, puis cliquez sur **Enregistrer les modifications**.

### <span id="page-13-1"></span>offer | partitions | partition <n> | Unica Insights Reports

Les propriétés de configuration de cette section répertorient des informations concernant la configuration Unica Insights Reports Unica Centralized Offer Management dans la partition d'offre <n>.

#### **offerAnalysisTabOnDemandFolder**

#### **Description**

Spécifie l'emplacement où les rapports propres aux objets sont configurés.

#### **Valeur**

/Affinium Campaign - Object Specific Reports/offer/

### <span id="page-14-0"></span>offer | partitions | partition <n> | rapports

Les propriétés de configuration de cette section répertorient des informations concernant la configuration du rapport Unica Centralized Offer Management dans la partition d'offre <n>.

#### **offerAnalysisTabCachedFolder**

#### **Description**

Spécifie l'emplacement où le dossier mis en cache pour les rapports est configuré.

#### **Valeur**

```
/content/folder[@name='Affinium Campaign - Object Specific Repor
ts']
/folder[@name='offer']/folder[@name='cached']
```
#### **offerAnalysisTabOnDemandFolder**

#### **Description**

Spécifie l'emplacement où les rapports propres aux objets sont configurés.

#### **Valeur**

/Affinium Campaign - Object Specific Reports/offer/

### <span id="page-14-1"></span>offer | partitions | partition <n> | Sources de données | (Modèle\_Source\_de\_Données)

Les propriétés de configuration de cette section répertorient des informations concernant le modèle de configuration de la source de données disponible dans Unica Centralized Offer Management dans la partition d'offre <n>.

#### **JndiName**

#### **Description**

Nom JNDI de la source de données Campaign.

#### **Valeur**

campaignPartition1DS

#### **Type**

#### **Description**

Le type de base de données utilisé dans Campaign.

#### **Valeur**

<DatabaseType>

### <span id="page-15-0"></span>offer | partitions | partition <n> | serveur | systemCodes

Les propriétés de configuration de cette section répertorient des informations concernant les codes système configurés disponibles Unica Centralized Offer Management dans la partition <n>.

#### **offerCodeDelimiter**

#### **Description**

Indique le délimiteur utilisé pour les codes d'offre

#### **Valeur**

-

#### **allowVariableLengthCodes**

#### **Description**

Indique si les codes de longueur variable sont autorisés ou non

#### **Valeur**

FALSE

#### **displayOfferCodes**

#### **Description**

Indique si l'offre complète doit être affichée ou non

#### **Valeur**

FALSE

### <span id="page-16-0"></span>offer | partitions | partition<n> | serveur | interne

Les propriétés de configuration pour utiliser Interact avec Unica Centralized Offer Management.

#### **internalIdLowerLimit**

#### **Description**

Indique la limite inférieure de l'ID interne.

#### **Valeur**

1

#### **internalIdUpperLimit**

#### **Description**

Indique la limite supérieure de l'ID interne.

#### **Valeur**

4294967295

#### **InteractInstalled**

#### **Description**

Indique si Interact est installé ou non

#### **Valeur**

NON

#### **deliverInstalled**

#### **Description**

Indique qu'Unica Deliver est installé.

Par défaut, le programme d'installation définit cette propriété sur NON pour la partition par défaut de votre installation Unica Deliver. Si vous sélectionnez OUI, les fonctionnalités de Unica Deliver sont disponibles dans l'interface Unica Centralized Offer Management. Pour les partitions supplémentaires où vous avez installé Unica Deliver, vous devez configurer cette propriété manuellement.

#### **Valeur**

NON

### <span id="page-17-0"></span>offre | partitions | partition<n> | offerCodeGenerator

Le générateur de codes d'offre configuré avec Unica Centralized Offer Management.

#### **offerCodeGeneratorClass**

#### **Description**

Spécifie le nom de classe du générateur de codes d'offre

#### **Exemple**

com.unica.campaign.core.codegenerator.samples.ExecutableCodeGenerator

#### **offerCodeGeneratorConfigString**

#### **Description**

Spécifie l'emplacement où la chaîne de configuration sera stockée

#### **Exemple**

./bin

#### **defaultGenerator**

#### **Description**

Spécifie l'application qui sera utilisée pour générer les codes.

#### **Exemple**

uacoffercodegen.exe

#### **offerCodeGeneratorClasspath**

#### **Description**

La propriété offerCodeGeneratorClasspath spécifie le chemin d'accès à la classe que Unica Centralized Offer Management utilise comme générateur de code d'offre. Ce chemin peut être complet ou relatif.

Si le chemin d'accès se termine par une barre oblique (barre oblique avant / pour UNIX™ ou barre oblique arrière \ pour Windows™), Unica Centralized Offer Management suppose qu'il s'agit d'un chemin d'accès à un répertoire contenant la classe de plug-in Java™ qui doit être utilisée. Si le chemin ne se termine pas par une barre oblique, Unica Centralized Offer Management suppose qu'il s'agit du nom d'un fichier jar qui contient la classe Java.

Si le chemin est relatif, Unica Centralized Offer Management part du principe qu'il correspond au répertoire de base de l'application Unica Centralized Offer Management.

#### **Exemple**

codeGenerator.jar

### <span id="page-18-0"></span>offre | partitions | partition<n> | Intégration du contenu

Unica Content Integration configurations pour Unica Centralized Offer Management.

Pour plus d'informations, voir le Guide d'installation et de configuration d'Unica Content Integration.

#### **Configuration du nœud COM pour le mappage de contenu**

La fonction de mappage de contenu est introduite pour l'utilisateur. Pour que la fonction de mappage de contenu fonctionne, vous devez configurer un nœud COM. Pour configurer le nœud, effectuez les étapes suivantes :

- 1. Naviguez vers **Content Integration > Sources de données > (Modèle de configuration du CMS)**
- 2. Indiquez des valeurs pour les zones suivantes :
- **System Identifier**  Entrez la valeur COM.
- **Références de l'utilisateur** Sélectionnez Utilisateur par défaut.
- **defaultUserCredentials** Fournit le nom d'utilisateur.
- **Nom de la source de données pour les informations d'identification** Entrez la valeur COMDS.
- **Accès anonyme au contenu**  Sélectionnez Oui.
- 3. Cliquez sur **Enregistrer les modifications**.

Cela permet d'établir une correspondance entre les attributs de Centralized Offer Management et de Content Integration. Pour plus d'informations sur le mappage, voir [Mise](#page-41-0) en [correspondance](#page-41-0) du contenu avec un modèle d'offr[e \(on page 38\).](#page-41-0) S'il y a plusieurs partitions, vous devez accéder à chaque partition et effectuer les étapes 1à étapes 3sur toutes les partitions.

### <span id="page-19-0"></span>offer | partitions | partition <n> | validation

Le Kit de développement des modules externes de validation (PDK), remis avec Centralized Offer Management, autorise les tiers à développer une logique de validation personnalisée utilisable dans Centralized Offer Management. Les propriétés de la catégorie partition[n] > validation indiquent le chemin de classe et le nom de classe du programme de validation personnalisé ainsi qu'une chaîne de configuration facultative.

#### **validationClass**

#### **Description**

La propriété validationClass indique le nom de la classe utilisée en vue de la validation dans Centralized Offer Management. Le chemin de la classe est indiqué par la propriété validationClasspath. La classe doit être complète et doit ainsi s'accompagner de son nom de package. Voici un exemple :

com.unica.campaign.core.validation.samples.SimpleCampaignValidat or

L'exemple indique la classe SimpleCampaignValidator à partir du code d'échantillon. Par défaut, cette propriété n'est pas définie et Centralized Offer Management n'exécute donc aucune validation personnalisée.

#### **Valeur par défaut**

Aucune valeur par défaut définie

#### **validatorConfigString**

#### **Description**

La propriété validationConfigString indique une chaîne de configuration passée au plug-in de validation lors de son chargement dans Centralized Offer Management. Son utilisation peut varier en fonction du plug-in utilisé.

Par défaut, cette propriété n'est pas définie.

#### **Valeur par défaut**

Aucune valeur par défaut définie

#### **validationClasspath**

#### **Description**

La propriété validationClasspath indique le chemin de la classe utilisée pour la validation personnalisée dans Centralized Offer Management.

- Le chemin d'accès peut être complet ou relatif. Si le chemin est relatif, le comportement dépend du serveur d'applications qui exécute Centralized Offer Management. WebLogic utilise le chemin d'accès au répertoire de travail du domaine, qui est par défaut C: \bea\user\_projects \domains\mydomain.
- Si le chemin se termine par une barre oblique (normale 7 pour UNIX™ ou inversée \ pour Windows™), Centralized Offer Management part du principe qu'il désigne un répertoire contenant la classe de plug-in Java™ à utiliser.
- S'il ne se termine pas par une barre oblique, Centralized Offer Management part du principe qu'il s'agit du nom d'un fichier JAR qui

contient la classe Java. Par exemple, la valeur /<CAMPAIGN\_HOME>/ devkits/validation/lib/validator.jar est un chemin sur une plateforme UNIX qui mène au fichier JAR fourni avec le kit du développeur de plug-in.

Par défaut, cette propriété n'est pas définie. Pour cette raison, elle est ignorée.

#### **Valeur**

NO

### <span id="page-21-0"></span>offer | ProductReindex

Les détails de réindexation du produit Unica Centralized Offer Management.

#### **startTime**

#### **Description**

Indique la date de début de la réindexation du produit.

#### **Valeur**

12:00:00

#### **intervalle**

#### **Description**

Indique l'intervalle en minutes.

#### **Valeur**

3600

## <span id="page-21-1"></span>Rôles utilisateur

Avant de démarrer les activités d'administration, vous devez attribuer des rôles et des droits aux utilisateurs.

- Pour obtenir des informations sur l'affectation du rôle OfferAdmin, consultez Attribution du rôle [OfferAdmin](#page-22-0) à l'utilisateur [\(on page 19\)](#page-22-0).
- Pour obtenir des informations sur l'affectation du rôle OfferUser. consultez Attribution du rôle OfferUser à [l'utilisateur](#page-23-0) de l'offre [\(on page 20\)](#page-23-0).
- Pour plus d'informations sur l'affectation de rôles et de droits utilisateur personnalisés, voir Attribution de rôles et de droits [personnalisés](#page-23-1) à l'utilisateur [\(on](#page-23-1)  [page 20\)](#page-23-1)
- **2** Note: Toute modification de la configuration nécessite de redémarrer Unica Centralized Offer Management. Pour en savoir plus sur les configurations de sécurité, consultez Unica Campaign- Guide d'administration.

### <span id="page-22-0"></span>Attribution du rôle OfferAdmin à l'utilisateur

Pour attribuer un rôle à l'administrateur de l'offre, procédez comme suit :

1. Depuis la page d'accueil de Unica Platform, sélectionnez **Paramètres > Rôles utilisateur et droits d'accès**.

La page **Rôles utilisateur et droits d'accès** s'affiche.

- 2. Dans le panneau de gauche, développez **Unica Offer > partition(n)**, où n est le numéro de la partition.
- 3. Sélectionnez **OfferAdmin**.

La page **OfferAdmin** apparaît.

4. Dans la section **Utilisateurs**, sélectionnez l'utilisateur administrateur. Par exemple, asm\_admin.

La page des détails de l'utilisateur **asm\_admin (asm\_admin)** apparaît.

5. Sélectionnez **Editer les rôles**.

La page **Editer les rôles** apparaît.

- 6. Dans la liste **Rôles disponibles**, sélectionnez **OfferAdmin (Unica Offer)**, puis cliquez sur le bouton **>>** pour déplacer le rôle dans la liste **Rôles sélectionnés**.
- 7. Cliquez sur **Enregistrer les modifications**.

### <span id="page-23-0"></span>Attribution du rôle OfferUser à l'utilisateur de l'offre

Pour attribuer un rôle à l'utilisateur de l'offre, procédez comme suit :

1. Depuis la page d'accueil de Unica Platform, sélectionnez **Paramètres > Rôles utilisateur et droits d'accès**.

La page **Rôles utilisateur et droits d'accès** s'affiche.

- 2. Dans le panneau de gauche, développez **Unica Offer > partition(n)**, où n est le numéro de la partition.
- 3. Sélectionnez **OfferUser**.

La page **OfferUser** apparaît.

4. Dans la section **Utilisateurs**, sélectionnez l'utilisateur administrateur. Par exemple, demo.

La page des détails de l'utilisateur **demo (demo)** apparaît.

5. Sélectionnez **Editer les rôles**.

La page **Editer les rôles** apparaît.

- 6. Dans la liste **Rôles disponibles**, sélectionnez **OfferUser (Unica Offer)**, puis cliquez sur le bouton **>>** pour déplacer le rôle dans la liste **Rôles sélectionnés**.
- 7. Cliquez sur **Enregistrer les modifications**.

### <span id="page-23-1"></span>Attribution de rôles et de droits personnalisés à l'utilisateur

Pour Unica Centralized Offer Management, configurez les rôles utilisateur et les droits dans Unica Campaign.

Pour définir des rôles et droits utilisateur dans Unica Campaign, procédez comme suit :

1. Depuis la page d'accueil de Unica Platform, sélectionnez **Paramètres > Rôles utilisateur et droits d'accès**.

La page **Rôles utilisateur et droits d'accès** s'affiche.

- 2. Dans le panneau de gauche, développez **Unica Campaign> partition(n)**, où n est le numéro de la partition.
- 3. Sélectionnez **Stratégie globale**.

La page **Stratégie globale** apparaît.

4. Sélectionnez **Ajout de rôles et affectation de droits d'accès**.

La page **(Stratégie globale)** apparaît.

5. Cliquez sur **Droits d'enregistrement et d'édition**.

La page **(Droits de la stratégie globale)** apparaît.

- 6. Développez **Listes d'offres**, **Modèles d'offre** et **Offres**, puis sélectionnez les droits suivants pour toutes les opérations affichées dans **Listes d'offres**, **Modèles d'offre** et **Offres** :
	- **Propriétaire du dossier**
	- **Propriétaire**
	- **Admin**
	- **Exécuter**
	- **Conception**
	- **Vérifier**
	- **Note:** Nous recommandons que l'administrateur attribue tous les droits pour toutes les opérations répertoriées dans **Listes d'offres**, **Modèles d'offre** et **Offres**.

# <span id="page-24-0"></span>Configurations de Autosync

Comme Autosync fonctionne uniquement avec HCL DX dans la version 12.1.1, vous devez vous assurer que :

- HCL DX est installé.
- HCL DX est configuré sur Unica Content Integration.

Pour plus d'informations sur la configuration de l'intégration de contenu Unica avec HCL DX, voir la rubrique "Configuration des intégrations prêtes à l'emploi offertes par l'intégration de contenu" dans le Guide d'installation et de configuration de l'intégration de contenu Unica.

- Contactez l'administrateur DX avec les exigences suivantes :
	- Une configuration de WebHookAction pour Unica Content Integration.
	- Un flux de travail AutoSync avec un modèle spécifique pour l'intégration avec la gestion centralisée des offres d'Unica.

### <span id="page-25-0"></span>Configuration du plugin COM avec le nœud d'intégration de contenu

Vous devez configurer le plugin COM dans le nœud Intégration de contenu.

Pour effectuer la configuration, effectuez les étapes suivantes :

- 1. Assurez-vous que le nœud **COM** pour **l'intégration de contenu** est configuré. Pour plus d'informations, voir la rubrique "offre | partitions | partition<n> | Intégration du contenu" dans le Guide de l'administrateur de la gestion centralisée des offres Unica.
- 2. Sélectionnez **COM** et sélectionnez **Modifier les paramètres**.
- 3. Indiquez des valeurs pour les zones suivantes :
	- a. **Utilisateur par défaut pour l'accréditation**: Les offres seront créées en utilisant ce compte utilisateur. Par exemple, autoSyncUser.
	- b. **Paramètre supplémentaire**: Fournissez les détails du dossier et les détails de la politique ici. Par exemple :

folderId : 4 policyId : 2

### **Note:**

- Pour **Default user for credential**, fournissez les informations d'identification d'un utilisateur qui a le droit de créer, modifier et supprimer du contenu dans DX .
- Pour les **paramètres supplémentaires**, si vous ne fournissez pas d'ID de dossier, l'offre est créée dans le dossier Toutes les offres.
- Pour les **paramètres supplémentaires**, si vous ne fournissez pas d'ID de politique, la politique attribuée à l'utilisateur sera attribuée comme politique de l'offre. Si l'utilisateur a plusieurs politiques assignées, Autosync échouera. Si l'ID de la politique et les politiques de l'utilisateur ne concordent pas, Autosync échouera.
- 4. Naviguez jusqu'à **HTTPS Gateway** et fournissez une valeur pour le champ **Base URL**. La valeur doit être l'URL du déploiement de l'offre.
- 5. Naviguez vers **REST** et pour le champ **Type d'authentification**, fournissez la valeur Token Unica.

### <span id="page-26-0"></span>Configurations Kafka pour Autosync

Il y a un nouveau nœud de configuration dans le nœud d'intégration de contenu au niveau de la racine, appelé configuration Kafka. Par défaut, le cadre d'intégration de contenu achemine les événements de contenu reçus du CMS via la mémoire de l'application.

Il peut également utiliser Kafka pour acheminer les événements de contenu vers la gestion centralisée des offres. Pour cela, vous devez effectuer toutes les configurations appropriées. Actuellement, les protocoles de sécurité suivants sont pris en charge pour la connectivité Kafka :

- SSL
- SASL\_PLAINTEXT
- SASL\_SSL

Pour SASL, dans la version 12.1.1, seul le mécanisme PLAIN est pris en charge. Cochez la case **Utiliser Kafka** si vous souhaitez une intégration Kafka pour le routage des événements de contenu. Désélectionnez la case à cocher **Utiliser Kafka** pour revenir au routage en mémoire.

**Note:** Créez un sujet nommé COM.in dans Kafka. Si vous souhaitez configurer l'autorisation SASL pour l'intégration Kafka, attribuez les autorisations READ et WRITE à l'utilisateur configuré.

Certaines propriétés de la configuration de Kafka et leur description sont les suivantes :

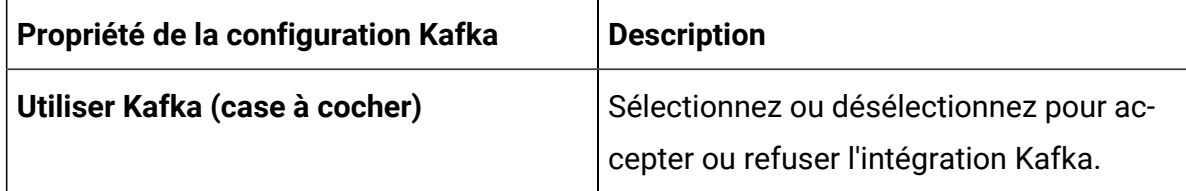

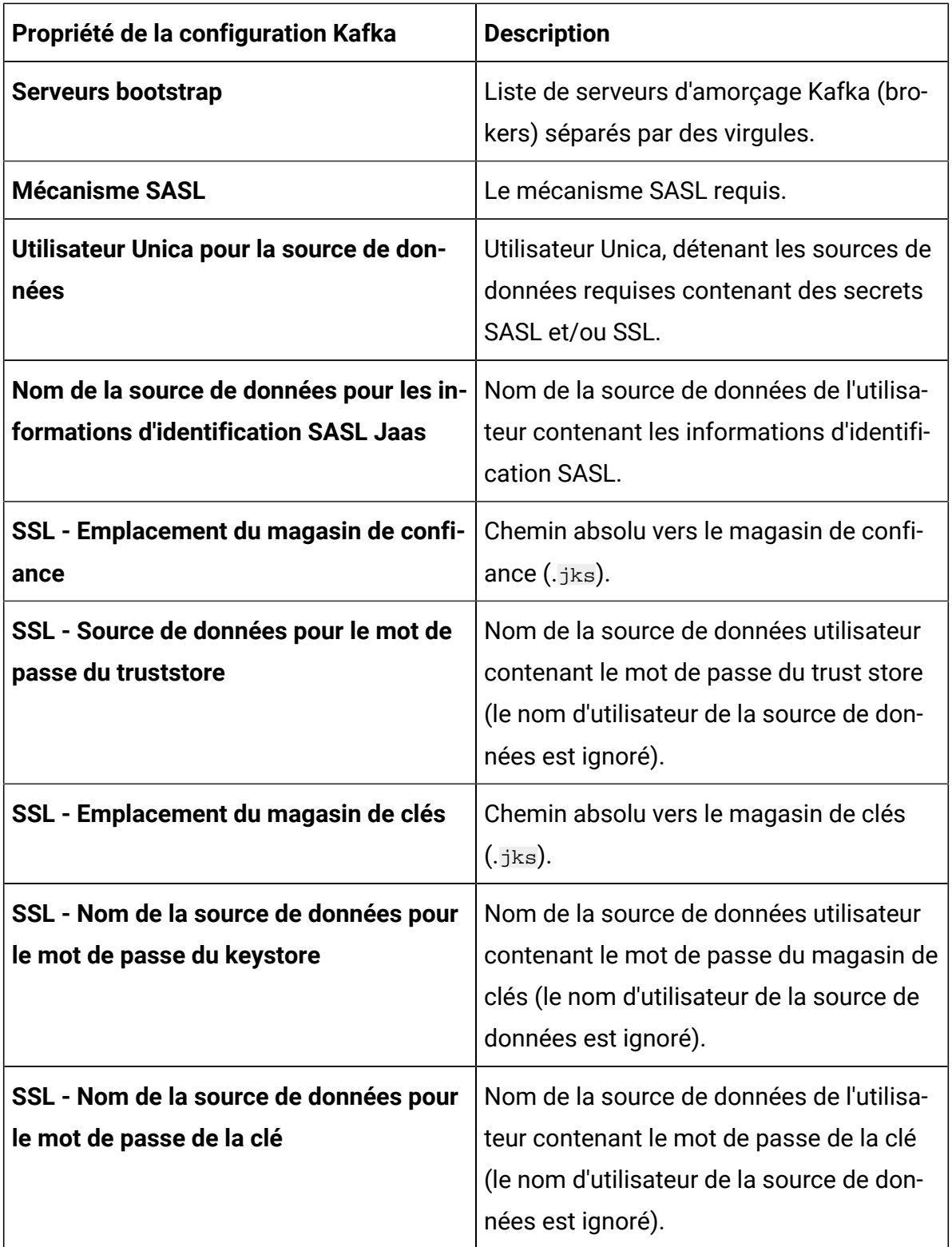

### <span id="page-28-0"></span>Configuration du filtre de sécurité de l'API

Par défaut, Unica Platform protège les invocations de webhooks. Pour modifier les paramètres de sécurité pour le webhook, créez un filtre de sécurité API sous Unica Platform | Sécurité | Gestion API | Intégration de contenu Unica. Pour configurer le filtre de sécurité API pour HCL DX :

- Pour la propriété **API URI**, entrez /webhook/DX-CORE/\*. Spécifiez les autres paramètres de sécurité en conséquence. Pour plus d'informations, voir la section **Filtre de sécurité API** dans le Guide de l'administrateur de la plate-forme Unica.
- Pour désactiver l'authentification, désélectionnez l'option **Exiger une authentification pour l'accès à l'API**.

Pour une installation multi-partitionnée, configurez HCL DX avec un identifiant système aliasé. Dans ce cas, entrez DX-CORE dans l'identifiant du système, suivi d'un espace et d'un alias. Par exemple, DX-CORE partition2, DX-CORE partition3 etc. (Évitez d'utiliser des caractères spéciaux et des espaces dans les alias. Seuls les caractères alphanumériques anglais sont recommandés). Pour les configurations multi-partitionnées, configurez un filtre de sécurité API distinct pour chaque partition.

 $\mathcal{L}$ **Note:** Si **API URI** contient un espace, il doit être remplacé par %20. Pour configurer le filtre de sécurité API, pour DX-CORE partition2, fournissez la valeur suivante pour **API URI**: /webhook/DX-CORE%20partition2/\*.

# <span id="page-29-0"></span>Chapter 3. Paramètres de l'offre

A l'aide des paramètres de l'offre, créez des attributs et des modèles personnalisés.

Pour accéder aux paramètres de l'offre, sélectionnez **Paramètres > Paramètres de l'offre**. La page **Paramètres de l'offre** apparaît. Vous disposez de trois options :

- Définitions d'attributs [personnalisés](#page-29-1) [\(on page 26\)](#page-29-1)
- [Définitions](#page-34-0) de modèles d'offres [\(on page 31\)](#page-34-0)
- Offre sans [paramètres](#page-54-1) de modèle [\(on page 51\)](#page-54-1)

# <span id="page-29-1"></span>Définitions d'attributs personnalisés

Vous pouvez créer des attributs d'offre et les utiliser dans les modèles d'offre et les offres.

Une fois que vous avez créé des attributs d'offre personnalisés, vous pouvez les ajouter à n'importe quel nouveau modèle d'offre. Les offres créées à partir du modèle contiendront l'attribut personnalisé.

Les attributs suivants sont disponibles :

- **Attributs standard** Vous ne pouvez pas créer ni supprimer d'attributs standard. Vous pouvez uniquement modifier certains paramètres des attributs standard.
	- Pour obtenir la liste des attributs standard, voir Liste des attributs [standard](#page-60-1) [\(on](#page-60-1) [page 57\)](#page-60-1).
	- Pour afficher les attributs standard, voir [Affichage](#page-31-0) des attributs standard [\(on](#page-31-0)  [page 28\)](#page-31-0).
	- Pour modifier les attributs standard, voir [Modification](#page-32-0) d'attributs standard [\(on](#page-32-0)  [page 29\)](#page-32-0).
- **Attributs personnalisés** Vous pouvez créer et modifier des attributs personnalisés. Toutefois, une fois créés, vous ne pouvez plus les supprimer.
- Pour créer des attributs personnalisés, voir Création d'attributs [personnalisés](#page-30-0) [\(on page 27\)](#page-30-0).
- Pour afficher les attributs personnalisés que vous avez créés, voir [Affichage des](#page-31-1)  [attributs personnalisés](#page-31-1) [\(on page 28\)](#page-31-1).
- Pour modifier des attributs personnalisés, voir [Modification](#page-32-1) d'attributs [personnalisés](#page-32-1) [\(on page 29\)](#page-32-1).

### <span id="page-30-0"></span>Création d'attributs personnalisés

Vous pouvez définir des attributs personnalisés à utiliser dans les offres.

Pour des informations détaillées sur les champs mentionnés dans la procédure, voir Champs de la page Ajouter des détails [d'attribut \(on page 58\)](#page-61-0).

Pour créer des attributs personnalisés, procédez comme suit :

1. À partir de la page d'accueil de la plate-forme de marketing, sélectionnez **Paramètres > OfferSettings**.

La page des **paramètres de l'offre** apparaît.

- 2. Sélectionnez **Définitions d'attributs personnalisés**. La page des **définitions d'attributs** apparaît.
- 
- 3. Cliquez sur **+ Ajouter un attribut personnalisé**.

La page **Ajouter un attribut** apparaît.

- 4. Fournissez des valeurs pour les options de base, notamment :
	- **Nom d'affichage**
	- **Nom interne**
	- **Description**
- 5. Sélectionnez des valeurs pour les options de formatage, qui incluent :
	- **Type d'élément du formulaire**
	- **Longueur maximale**
- 6. Si nécessaire, sélectionnez **Obligatoire**.

#### 7. Cliquez sur **Enregistrer** .

Vous pouvez consulter le nouvel attribut personnalisé dans la page des définitions d'attributs. Pour plus d'informations, voir [Affichage des attributs personnalisés](#page-31-1) [\(on](#page-31-1)  [page 28\)](#page-31-1).

### <span id="page-31-0"></span>Affichage des attributs standard

Pour afficher les attributs standard, procédez comme suit :

1. À partir de la page d'accueil de Unica Platform, sélectionnez **Paramètres > Paramètres de l'offre**.

La page des **paramètres de l'offre** apparaît.

2. Sélectionnez **Définitions d'attributs personnalisés**.

La page des **définitions d'attributs** apparaît.

- 3. Par défaut, vous pouvez afficher les attributs standard.
	- Trier les attributs standard en fonction du **nom d'affichage** ou du **nom interne**.
	- Modifier les attributs standard. Pour plus d'informations, voir [Modification](#page-32-0)  [d'attributs](#page-32-0) standard [\(on page 29\)](#page-32-0).
- 4. Lorsque vous cliquez sur un attribut standard ou personnalisé, une page de résumé de l'attribut apparaît avec les détails de base et de formatage de l'attribut.

### <span id="page-31-1"></span>Affichage des attributs personnalisés

Pour afficher les attributs personnalisés, procédez comme suit :

1. Depuis la page d'accueil de Unica Platform, sélectionnez **Paramètres > Paramètres de l'offre**.

La page **Paramètres de l'offre** apparaît.

2. Sélectionnez **Définitions d'attributs personnalisés**.

La page **Définitions d'attributs** apparaît.

3. Par défaut, vous pouvez afficher les attributs standard. Pour afficher les attributs personnalisés, sélectionnez **Personnalisés**. Vous pouvez effectuer les opérations suivantes sur la page :

- Rechercher des attributs personnalisés à l'aide de la barre de **recherche**. Vous pouvez faire une recherche par **Nom affiché**, **Nom interne** ou **Description**.
- Triez les attributs personnalisés par **Nom affiché** ou **Nom interne**.
- Modifier des attributs personnalisés. Pour plus d'informations, voir [Modification](#page-32-1)  d'attributs [personnalisés](#page-32-1) [\(on page 29\)](#page-32-1).
- Personnaliser le nombre de lignes à afficher. Les options disponibles sont les suivantes : **10 lignes**, **20 lignes**, **50 lignes** et **100 lignes**.
- Accéder à la page suivante, à la page précédente, à la dernière page ou à la première page à l'aide des flèches de navigation.

### <span id="page-32-0"></span>Modification d'attributs standard

Pour modifier des attributs standard, procédez comme suit :

1. Depuis la page **Paramètres de l'offre**, sélectionnez **Définitions d'attributs personnalisés**.

La page **Définitions d'attributs** apparaît.

2. Pour l'attribut que vous souhaitez modifier, sélectionnez **>** à côté de l'attribut.

La page des détails de l'attribut apparaît.

3. Pour enregistrer les modifications, cliquez sur **Enregistrer**. Pour rétablir les modifications sans les enregistrer, cliquez sur **Rétablir**.

### <span id="page-32-1"></span>Modification d'attributs personnalisés

Pour modifier des attributs personnalisés, procédez comme suit :

1. Sur la page des **paramètres de l'offre**, sélectionnez **Définitions des attributs personnalisés**.

La page des **définitions d'attributs** apparaît.

- 2. Sélectionnez **Personnalisé**.
- 3. Pour l'attribut que vous souhaitez modifier, sélectionnez  $\frac{1}{1}$  >  $\frac{1}{1}$  qui suit l'attribut. La page des détails de l'attribut apparaît.

4. Dans les options de base, vous pouvez modifier les champs suivants :

 $\mathcal{L}$ **Note:** Pour plus d'informations sur ces champs, voir Création [d'attributs](#page-30-0) [personnalisés](#page-30-0) [\(on page 27\)](#page-30-0).

- **Nom d'affichage**
- **Nom interne**
- **Description**

5. Dans les options de mise en forme, vous pouvez modifier les champs suivants :

 $\mathcal{L}$ **Note:** Pour plus d'informations sur ces champs, voir Création [d'attributs](#page-30-0) [personnalisés](#page-30-0) [\(on page 27\)](#page-30-0).

- L'utilisateur ne peut pas modifier le type d'élément de formulaire sélectionné, à l'exception de l'attribut String type. L'utilisateur peut convertir l'attribut de type String en Picker-URL. Cette action ne peut pas être inversée. Une fois l'attribut converti en URL de sélection et enregistré, vous ne pouvez pas le reconvertir en attribut de type String.
- Selon le type d'élément de formulaire, vous pouvez modifier les décimales ou l'ordre de tri. La longueur maximale du type d'élément de formulaire est de 1024 caractères. L'utilisateur peut étendre la longueur maximale au-delà de 1024 caractères pour les attributs personnalisés suivants :
	- Champ de texte
	- Selectbox String
	- URL du sélecteur

Pour cela, vous devez mettre à jour la longueur attendue (même valeur) dans ces quatre tables UA\_ENUMATTRVALUES, UA\_OFFERATTRIBUTE, UA\_OFFERSUPPRESSION et UA\_OFFERTEMPLATTR simultanément.

- **2** Note: La longueur maximale des attributs personnalisés susmentionnés ne peut être inférieure à 1024 caractères.
- 6. Pour enregistrer les modifications, cliquez sur **Enregistrer**. Pour revenir en arrière sans enregistrer les modifications, cliquez sur **Revenir en arrière**.

# <span id="page-34-0"></span>Définitions de modèles d'offres

Vous pouvez créer des offres avec ou sans modèle d'offre. Pour que les utilisateurs de l'offre puissent utiliser les modèles personnalisés existants, un administrateur doit créer des modèles d'offre avant que les utilisateurs ne puissent créer des offres qui les utilisent.

Vous pouvez ajouter des attributs paramétrés à un modèle, uniquement si des offres sont basées sur ce modèle.

Avant d'utiliser les modèles d'offres, créez les attributs de modèle d'offre dont vous avez besoin. Par exemple, vous pouvez créer une liste déroulante comportant plusieurs options que les utilisateurs pourront sélectionner lors de la création d'offres.

### <span id="page-34-1"></span>Création de modèles personnalisés

Les administrateurs doivent créer des modèles d'offres avant que les utilisateurs ne puissent créer des offres.

Pour créer des modèles personnalisés, procédez comme suit :

1. Dans la page de **définition des modèles d'offre**, cliquez sur **+ Ajouter un nouveau modèle**.

La section **Métadonnées** de la page de **détails Ajouter un modèle d'offre** s'affiche.

2. Dans la section **Métadonnées**, effectuez les étapes suivantes :

- a. Dans les options de base, indiquez une valeur pour les champs suivants :
	- **Nom d'affichage du modèle** Obligatoire. Un nom qui convient pour le modèle personnalisé.
	- **Sélectionnez l'icône du modèle**  Obligatoire. Sélectionnez une icône qui convient depuis la liste disponible. L'icône sélectionnée apparaît à côté du nom du modèle sur la page de liste.
	- **Politique de sécurité** Obligatoire. Sélectionnez à partir d'une liste de stratégies.
	- **Description**  Facultatif. Fournissez une description du modèle.
	- **Suggestions d'utilisation**  Facultatif. Fournissez une brève description des scénarios dans lesquels vous pouvez utiliser les modèles.
- b. Dans la section Codes d'offre, acceptez les valeurs par défaut ou modifiez les données dans les champs suivants :
	- **Codes d'offre**
	- **Générateur de code d'offre**
	- **Format du code de traitement**
	- **Générateur de codes de traitement**
	- Pour utiliser le modèle d'offre avec Interact, sélectionnez **Autoriser les offres créées à partir de ce modèle à être utilisées dans les interactions en temps réel**. Cette option s'affichera uniquement si Interact est installé ou activé depuis les paramètres.

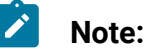

- Vous ne pouvez pas insérer des espaces dans un format de code d'offre.
- Si vous laissez la zone du générateur de codes traitement vide, le générateur de codes de traitement par défaut est utilisé.
- c. Cliquez sur **suivant**.

La section **Attributs de l'offre** apparaît.
- 3. Dans la section **Attributs de l'offre**, effectuez les étapes suivantes :
	- a. La section des **attributs de l'offre** est divisée en quatre parties :
		- **Attributs disponibles** Cette rubrique contient les attributs **standard** et les attributs **personnalisés**. Pour plus d'informations sur les attributs, voir Définitions d'attributs [personnalisés](#page-29-0) [\(on page 26\)](#page-29-0).
		- **Attributs paramétrés**
		- **Attributs statiques**
		- **Attributs internes**

**Note:** À partir de la version 12.1.1, la catégorie des attributs cachés est remplacée par la catégorie des attributs internes. Cependant, les attributs cachés créés avant 12.1.1 resteront invisibles dans les offres.

b. **Note:** Pour qu'une offre soit disponible dans un diagramme, elle doit comporter au moins un attribut standard.

Pour sélectionner des attributs **standard** comme partie intégrante du modèle, faites glisser les attributs requis de la liste vers les **attributs paramétrés**, les **attributs statiques** ou les **attributs internes**. Vous pouvez également rechercher les attributs **standard** à l'aide de la barre de recherche.

c. **Note:** Pour qu'une offre soit disponible dans un diagramme, elle doit comporter au moins un attribut personnalisé.

Pour sélectionner des attributs **Personnalisés** dans le modèle, sélectionnez **Personnalisé**, puis faites glisser les attributs requis de la liste vers les **attributs paramétrés**, les **attributs statiques** ou les **attributs internes**. Vous pouvez également rechercher les attributs **personnalisés** à l'aide de la barre de recherche.

d. Si vous avez déposé un attribut incorrect dans l'une des sections, cliquez sur **X**, à côté de l'attribut, pour le supprimer.

e. L'utilisateur peut définir des **règles de visibilité** pour les attributs sélectionnés dans un modèle. Les règles définies pour un attribut déterminent la visibilité des autres attributs. La règle de visibilité peut être définie pour tout type d'attribut. Lorsqu'une offre est créée à l'aide de modèles auxquels sont appliquées des règles de visibilité sur les attributs, les attributs sont visibles ou internes en fonction des règles de visibilité définies.

Pour définir des règles de visibilité, effectuez les étapes suivantes :

• Sélectionnez l'attribut pour lequel vous voulez définir la règle de visibilité, cliquez sur **règles de visibilité > définir une règle**

La page de **définition des règles de visibilité** s'affiche.

- Dans la liste déroulante du champ Nom, sélectionnez l'attribut.
- Activez le bouton à bascule pour définir l'option In ou Not in. Selon que l'opération devient vraie, l'attribut sera visible ou invisible.
- Dans la liste déroulante du champ Valeur, sélectionnez les règles appropriées.
- **Note:** Un attribut(s) peut avoir une règle mais une règle peut avoir plusieurs conditions, qui sont indépendantes les unes des autres puisqu'il s'agit d'une opération OU. Les conditions multiples ont une opération OU entre elles. Par conséquent, si l'un d'entre eux s'avère être vrai, la règle entière devient vraie. L'attribut définissant la règle ne peut pas être supprimé du modèle.
- $\mathscr{L}$ **Note:** Plusieurs attributs peuvent être sélectionnés pour définir la règle de visibilité. L'attribut définissant la règle de visibilité peut être interne mais aucune règle ne peut être définie sur les attributs internes. Tout attribut dans l'état interne ne peut pas être soumis à des règles, mais il peut définir des règles de visibilité pour d'autres attributs.
	- **Note:** La règle de visibilité aura une option Toujours invisible. La valeur par défaut des attributs Toujours invisible est obligatoire au niveau du modèle.

Pour éviter tout impact sur le client existant, tous les attributs internes seront  $\mathcal{L}$ automatiquement rendus invisibles.

- Cliquez sur **Enregistrer** .
- a. Cliquez sur **suivant**.

La section **Valeurs par défaut** apparaît.

- 4. Dans la section **Valeurs par défaut**, pour les attributs que vous avez ajoutés au modèle d'offre, fournissez une valeur par défaut qui sera utilisée lorsque les utilisateurs créeront des offres à l'aide de ce modèle. Lors de la création d'offres, les utilisateurs peuvent modifier la valeur par défaut des attributs statiques et paramétrés mais ne peuvent pas modifier la valeur que vous avez saisie pour les attributs statiques internes dans le modèle d'offre.
	- a. Fournissez les valeurs appropriées pour tous les attributs, par défaut et sélectionnés, en développant les trois sections :
		- **Attributs paramétrés** Pour les attributs paramétrés dont les valeurs sont fournies dans une liste déroulante, vous pouvez également ajouter des éléments de liste ici, lorsque vous créez le modèle d'offre. Vous pouvez supprimer tous les nouveaux éléments de liste que vous ajoutez ici, mais pas ceux qui existaient précédemment. Tous les ajouts à la liste sont enregistrés dans l'attribut personnalisé de l'offre. Développez la section et fournissez des valeurs pour les attributs.
		- **Attributs statiques** Développez la section et fournissez les valeurs des attributs. Pour en savoir plus sur les attributs d'offre statiques par défaut, voir [Attributs](#page-70-0) d'offre par défaut [\(on page 67\)](#page-70-0).
		- **Attributs internes** Développez la section et indiquez les valeurs des attributs.
		- i. Les attributs internes seront désormais disponibles au niveau de l'offre.
		- ii. Les attributs internes se comporteront de la même manière que les attributs paramétrés, à deux exceptions près :
- 1. Les attributs internes ne seront pas disponibles pour les autres produits Unica. Ces attributs ne sont disponibles qu'à des fins de rapport.
- 2. Les attributs de la section "attributs internes" peuvent être obligatoires ou non obligatoires.

iii. Les attributs internes supporteront RICH TEXT mais pas IP ID ou IP Name.

- iv. Le mappage peut être défini pour les attributs internes.
	- **Note:** Lorsque le modèle n'est pas utilisé, la séquence des attributs sous la section des attributs statiques, paramétrés et internes peut être réorganisée.
- b. Si vous avez sélectionné **Autoriser les offres créées à partir de ce modèle à être utilisées dans des interactions en temps réel**, l'ID du point d'interaction et un nom de point d'interaction sont automatiquement ajoutés aux attributs paramétrés.

Vous pouvez saisir n'importe quel entier pour la valeur par défaut d'ID de point d'interaction et n'importe quelle chaîne pour le nom de point d'interaction. L'environnement d'exécution remplit automatiquement les zones avec les données appropriées. Cependant, l'environnement de conception requiert une valeur par défaut.

c. Si l'offre a un attribut Picker - URL, vous pouvez voir l'aperçu du contenu. Les utilisateurs sont autorisés à visualiser le contenu et ses détails dans l'écran d'offre. Sélectionnez l'icône qui suit l'URL.

Voici quelques conditions liées à l'aperçu du contenu :

- Si le rôle d'utilisateur d'intégration de contenu n'est pas attribué, un message d'erreur apparaît à la place de l'aperçu.
- Si vous ajoutez manuellement l'URL ou modifiez l'URL après la sélection du contenu, un message d'erreur apparaît à la place de l'aperçu.
- Si l'API ne peut pas récupérer les données, un message d'erreur apparaît à la place de l'aperçu.
- Si le contenu est supprimé du CMS, l'aperçu n'apparaît pas.
- Si le CMS, ou le plugin pour le CMS, ne prend pas en charge la récupération des détails du contenu individuel, l'aperçu n'apparaît pas.
- Si l'API d'intégration de contenu ne reconnaît pas le type MIME image ou non-image du CMS, la vignette par défaut apparaît dans l'aperçu.
- Si l'API d'intégration de contenu reconnaît le type MIME du CMS, mais ne peut pas récupérer la vignette en raison de problèmes de connectivité entre l'intégration de contenu et le CMS, l'icône Image non accessible apparaît avec les détails du contenu dans l'aperçu.
- Si l'API d'intégration de contenu reconnaît le type MIME non-image du CMS, mais ne peut pas récupérer la vignette en raison de problèmes de connectivité entre l'intégration de contenu et le CMS, l'icône Vignette non accessible apparaît avec les détails du contenu dans l'aperçu.

Lorsque vous prévisualisez le contenu, si nécessaire, vous pouvez télécharger le contenu du CMS. Cliquez sur l'icône de téléchargement pour télécharger le contenu sur votre système.

d. Si nécessaire, associez un artefact de contenu au modèle. Sélectionnez **Intégration de contenu**.

La boîte de dialogue Intégration du contenu apparaît. Pour plus d'informations, voir Mise en [correspondance](#page-41-0) du contenu avec un modèle d'offre [\(on page](#page-41-0) [38\)](#page-41-0).

- e. Si vous avez ajouté plusieurs attributs Boîte de sélection Base de données dans la section des attributs paramétrés ou dans la section des attributs statiques, vous pouvez ajouter des dépendances aux attributs. Pour plus d'informations, voir [Boîte de sélection - dépendance des attributs de la](#page-48-0) [base de données](#page-48-0) [\(on page 45\)](#page-48-0).
- 5. Cliquez sur **Enregistrer** .

Le message de réussite pour la création de modèles personnalisés apparaît dans la page de **définition des modèles d'offre**.

#### <span id="page-41-0"></span>Mise en correspondance du contenu avec un modèle d'offre

Cette fonction permet aux utilisateurs de remplir automatiquement plusieurs attributs d'offre à partir de l'artefact de contenu sélectionné. Vous pouvez mapper l'artefact de contenu lorsque vous créez un nouveau modèle personnalisé ou modifiez un modèle existant.

Pour que le mappage fonctionne, vous devez configurer un nœud nommé com sous le nœud Content Integration. Pour plus d'informations, voir offre | partitions | [partition<n>](#page-18-0) | [Intégration](#page-18-0) du contenu [\(on page 15\)](#page-18-0).

Voici quelques conditions liées au mappage des attributs de contenu avec les attributs d'offre dans un modèle :

- <span id="page-41-1"></span>• Vous devez avoir le rôle d'utilisateur d'intégration de contenu assigné.
- Le mappage ne se produit qu'avec des attributs ayant des types de données compatibles.
- Vous pouvez mapper les attributs de contenu lorsque vous créez un nouveau modèle ou lorsque vous modifiez un modèle existant.
- L'utilisateur peut mapper plusieurs référentiels CMS avec des attributs d'offre dans un modèle. Pour plus d'informations sur le mappage de référentiels CMS multiples, voir [Cartographie](#page-45-0) du référentiel de plusieurs CMS [\(on page 42\)](#page-45-0)
- Vous pouvez mapper uniquement les attributs de la section **Attributs paramétrés** ou de la section **Attributs statiques**.
- Sur la base du contenu sélectionné, le mappage alimente les valeurs par défaut des attributs dans les modèles ou les offres.
- Bien que le mappage remplisse automatiquement les valeurs des attributs de contenu, vous pouvez modifier ces valeurs si nécessaire.
- Lorsque vous modifiez un modèle, si vous ne changez que le contenu, le mappage existant est conservé. Si vous changez le CMS tiers ou le type de contenu ou les deux, le mappage existant est supprimé et vous devez mapper à nouveau les attributs du contenu et de l'offre.
- Si un attribut de contenu à valeurs multiples est associé à un attribut de texte d'offre, il s'affichera sous forme de valeurs séparées par des virgules.
- Si un attribut de date de contenu est associé à un attribut numérique, il sera enregistré sous forme d'horodatage.
- La validation du CMS pour les attributs de contenu ne s'applique pas aux attributs d'offre. Seules les validations de l'offre seront appliquées.
- Le mappage ne vérifie que les types de données compatibles et non les validations. Même si le mappage est réussi, il peut y avoir des erreurs de validation.
- Le mappage ne prend pas en charge la conversion des fuseaux horaires.
- Les attributs d'offre de type select Box- String peuvent être mappés avec n'importe quel attribut CMS compatible avec string. La valeur de l'attribut Select Box- String n'est remplie automatiquement que si l'attribut Select Box- String a déjà la valeur de l'attribut CMS qui est présent dans la liste des sources de l'attribut Select Box-String.
- Dans le cas de HCL DX-CORE et HCL DX Media Library CMS :
	- HCL DX-CORE limite la sélection des catégories lors de la création d'une offre.
	- La médiathèque de HCL DX ne restreint pas la section de la catégorie lors de la création d'une offre.

En fonction de la catégorie de contenu que vous sélectionnez lors de la création du modèle, les conditions s'appliqueront lors de la création de l'offre. En outre, si la catégorie sélectionnée comporte des restrictions, vous ne pouvez sélectionner que le contenu qui appartient à la même catégorie. Le contenu qui ne correspond pas à la catégorie sera désactivé pour la sélection.

Pour mapper les attributs d'offre d'un modèle aux attributs d'un artefact de contenu, procédez comme suit :

- 1. Effectuez les étapes 1 à 4 sur Création de modèles [personnalisés](#page-34-0) [\(on page 31\)](#page-34-0).
- 2. Sélectionnez **Intégration de contenu**.

Une boîte de dialogue apparaît.

3. Dans la section **Sélectionner le contenu** de la boîte de dialogue, procédez comme suit :

a. Sélectionnez le **référentiel** requis.

Si vous choisissez le référentiel HCL DX, il y a certaines conditions que vous devez connaître. Voir la rubrique "Recherche de types de contenu spécifiques" dans le Guide de l'utilisateur d'Unica Content Integration.

- b. Sélectionnez le type de contenu approprié dans la liste déroulante de recherche.
- c. Sélectionnez le contenu et cliquez sur **Suivant**.
- 4. Dans la section **Attributs de mappage** de la boîte de dialogue, effectuez les étapes suivantes :
	- a. Mettez en correspondance les attributs d'offre requis avec les attributs de contenu. Le titre est l'attribut de l'offre et le champ **Mappé** sur est l'attribut de contenu. Pour les conditions liées au mappage des attributs d'offre et des attributs de contenu, voir [Conditions de mappage](#page-41-1) [\(on page 38\)](#page-41-1).
	- b. Cliquez sur **Enregistrer** .

Les attributs mappés, ainsi que des informations telles que le CMS et le type de contenu sélectionnés, apparaîtront dans la section Valeurs par défaut en mode lecture seule. Les attributs d'offre sélectionnés sont complétés par les valeurs des attributs de contenu. Les attributs d'offre remplis automatiquement auront un indice AutoPopulated.

#### <span id="page-43-0"></span>Modification de la cartographie

Vous pouvez modifier le mappage d'un contenu existant, ou modifier les sélections pour le type de contenu, le contenu, ou les trois.

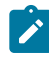

**Note:** Pendant que vous modifiez le mappage, vous ne pouvez pas changer le référentiel CMS sélectionné.

- 1. Effectuez les étapes 1 à étapes 3 sur [Modification de modèles personnalisés](#page-52-0) (on [page 49\)](#page-52-0).
- 2. Cliquez sur l'icône d'édition présente à côté des détails du mappage du CMS respectif, sous la section **Intégration du contenu**.
- 3. Pour modifier le mappage des attributs d'un contenu existant, effectuez les étapes suivantes :
	- a. Sélectionnez le type de contenu approprié dans la liste déroulante de recherche ou dans les sous-dossiers du CMS.
	- b. Sélectionnez le contenu approprié et cliquez sur **Suivant**.
	- c. Dans la section **Attributs de mappage** de la boîte de dialogue, remplacez la valeur existante par Sélectionner pour les attributs à ne pas mapper.
	- d. Dans la liste déroulante du champ **Mappé à** , sélectionnez l'entité CMS appropriée.
	- e. Cliquez sur **Enregistrer**. Le mappage est enregistré et l'utilisateur est redirigé vers l'écran de création du modèle.
		- $\mathcal{L}$ **Note:** S'il n'y a qu'un seul attribut mappé, vous ne pouvez pas changer la valeur en Select pour cet attribut.

#### <span id="page-44-0"></span>Suppression de la cartographie

Pour supprimer le mappage des attributs de l'offre, procédez comme suit :

- 1. Effectuez les étapes 1 à étapes 3 sur [Modification de modèles personnalisés](#page-52-0) (on [page 49\)](#page-52-0).
- 2. Cliquez sur l'icône de suppression présente à côté des détails du mappage du CMS respectif, sous la section **Intégration du contenu**.
- 3. Un message de confirmation apparaît, disant " **Êtes-vous sûr ? Cette action supprimera la cartographie et ne pourra pas être annulée**. Cliquez sur **Oui, bien sûr**.

4. Le mappage est supprimé.

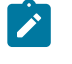

**Note:** L'utilisateur peut supprimer complètement le mappage sans laisser aucun attribut.

#### <span id="page-45-0"></span>Cartographie du référentiel de plusieurs CMS

Pour le mappage, plusieurs référentiels CMS avec des attributs d'offre dans un modèle, effectuez les étapes suivantes :

1. Sélectionnez **Intégration de contenu**.

Une boîte de dialogue apparaît

- 2. Dans la section **Sélectionner le contenu** de la boîte de dialogue, procédez comme suit :
	- a. Sélectionnez le **référentiel** requis.
	- b. Sélectionnez le type de contenu approprié dans la liste déroulante de recherche.
	- c. Sélectionnez le contenu et cliquez sur **Suivant**.
- 3. Dans la section **Attributs de mappage** de la boîte de dialogue, effectuez les étapes suivantes :
	- a. Mettez en correspondance les attributs d'offre requis avec les attributs de contenu. Le titre est l'attribut de l'offre et le champ **Mappé** sur est l'attribut de contenu. Pour les conditions liées au mappage des attributs d'offre et des attributs de contenu, voir [Conditions de mappage](#page-41-1) [\(on page 38\)](#page-41-1).

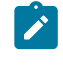

**Note:** Pour DX, un nouvel attribut basé sur le contenu est ajouté, qui permet de télécharger le contenu.

- b. Cliquez sur **Enregistrer** .
- 4. Répétez l'étape 1 à l'étape 3 dans [Cartographie](#page-45-0) du référentiel de plusieurs CMS (on [page 42\)](#page-45-0) pour le mappage de plusieurs CMS.
- 5. Les référentiels CMS mappés sont répertoriés sur l'écran du modèle dans la section Intégration du contenu.
	- $\mathcal{L}$ **Note:** Le référentiel du CMS une fois mappé ne sera plus disponible dans la liste déroulante du champ Référentiel sur l'écran d'intégration de contenu. Il ne sera à nouveau disponible que lorsque le mappage sera supprimé.

#### Modifier le mappage multiple

Pour plus d'informations sur la modification du mappage multiple, voir [Modification de la](#page-43-0)  [cartographie](#page-43-0) [\(on page 40\)](#page-43-0)

#### Suppression du mappage multiple

Pour plus d'informations sur la suppression du mappage multiple, voir [Suppression](#page-44-0) de la [cartographie](#page-44-0) [\(on page 41\)](#page-44-0)

#### Action personnalisée

Pour intégrer différents services qui prennent plusieurs attributs de COM, les traitent et en retour, alimentent les autres attributs de l'offre, suivez les étapes suivantes :

- 1. Effectuez les étapes 1 à 4 sur Création de modèles [personnalisés](#page-34-0) [\(on page 31\)](#page-34-0).
- 2. Sélectionnez **l'action personnalisée** Une boîte de dialogue apparaît.
- 3. Sous Métadonnées, fournissez les valeurs appropriées pour les champs suivants :
	- Nom de l'action Champ obligatoire
	- Demande d'appel Champ obligatoire.

Supporte trois applications, elles sont :

- Snap-CAST
- GoogleVision
- GoogleLanguage
- **Note:** Ces trois plugins sont prêts à l'emploi. Toutefois, les clients et les partenaires peuvent créer de nouveaux plugins pour s'intégrer à tout autre système. Pour plus d'informations, consultez le Guide du développeur d'Unica Content Integration pour savoir comment créer des plugins et le Guide d'installation et de configuration d'Unica Content Integration pour intégrer de nouveaux plugins.
- Service à appeler Champ obligatoire.

Selon le service d'application, le champ est automatiquement rempli.

- Snap-CAST analyse des sentiments
- GoogleVision analyse d'images
- GoogleLanguage analyse des sentiments dans les textes
- Attributs à transmettre (au service) Il s'agit d'un champ obligatoire.
	- **Note:** Dans le coin supérieur droit de l'interface utilisateur, vous verrez un bref résumé du service sélectionné, qui vous aidera à sélectionner les attributs.

Dans la liste déroulante du champ, sélectionnez l'attribut à associer à ce service.

- 4. Sous Response attributes mapping, mappez la réponse du service avec les attributs COM.
	-
	- **Note:** Consultez l'info-bulle de l'aide pour connaître la liste des attributs pris en charge par chaque service et sélectionnez uniquement les attributs pris en charge. Si un attribut non pris en charge est sélectionné, l'API peut ne pas donner le résultat escompté.
- 5. Cliquez sur **Enregistrer**.

### <span id="page-48-0"></span>Boîte de sélection - dépendance des attributs de la base de données

Si vous avez ajouté plusieurs attributs Boîte de sélection - Base de données à votre modèle, vous pouvez ajouter une dépendance entre les attributs.

Une fois que la dépendance est établie entre deux attributs Boîte de sélection - Base de données, les options de l'attribut dépendant changent en fonction de la sélection effectuée dans l'attribut parent.

#### Voir Création d'attributs [personnalisés](#page-30-0) [\(on page 27\)](#page-30-0) et Création de [modèles](#page-34-0) [personnalisés](#page-34-0) [\(on page 31\)](#page-34-0).

Vous pouvez ajouter une dépendance, ou modifier une dépendance existante, lorsque vous créez un modèle ou modifiez un modèle. Les conditions pour ajouter une dépendance sont les suivantes :

- Il doit y avoir au moins deux ou plusieurs attributs Select box Database ajoutés au modèle personnalisé.
- Si vous voulez établir une dépendance entre les attributs de la boîte de sélection - base de données, vous devez vous assurer que les attributs existent soit dans la section des attributs paramétrés, soit dans la section des attributs statiques.
- Si vous voulez ajouter une dépendance, vous devez l'ajouter entre des attributs compatibles. En outre, l'option que vous sélectionnez pour la colonne clé de l'attribut parent doit exister comme l'une des options de la colonne clé de l'attribut enfant, et doit avoir le même type de données.
- Pour de meilleures performances, lorsque vous affectez un lien, assurez-vous de créer un index sur la colonne de clé étrangère de l'attribut dépendant.
- Pour de meilleures performances, définissez la clé parentale comme clé primaire.
- Évitez de définir une dépendance circulaire entre les attributs, car elle n'est pas prise en charge.
- Si vous supprimez les dépendances d'un modèle d'offre, et si ce modèle d'offre était utilisé dans plusieurs offres, les modifications se répercuteront sur toutes les offres existantes.
- Si vous avez utilisé les attributs la boîte de sélection base de données dans les liens, vous ne pouvez pas la supprimer ou la déplacer vers des sections d'attributs différentes.
- Si vous avez défini une dépendance entre les attributs la boîte de sélection base de données, ne modifiez pas le schéma de la table pour les attributs.

#### Attribution de la dépendance d'un attribut

Pour affecter la dépendance d'un attribut, effectuez les étapes suivantes :

1. Dans la section **Valeurs par défaut** de la page **Nouveau modèle d'offre** ou **Modifier le modèle d'offre**, cliquez sur **+ Dépendance des attributs**.

La boîte de dialogue **Ajouter une dépendance d'attribut** apparaît.

- 2. La liste déroulante à gauche est l'attribut enfant. Sélectionnez l'attribut enfant dépendant.
- 3. La liste déroulante à droite est l'attribut parent. Sélectionnez l'attribut parent dont dépend l'attribut enfant.
- 4. Pour ajouter la dépendance, cliquez sur **Ajouter**.
- 5. Pour ajouter d'autres dépendances, effectuez les étape 2 à étape 4.
- 6. Cliquez sur **Enregistrer** .

La section **Valeurs par défaut** apparaît et vous verrez la dépendance dans la section **Attributs dépendants** au bas de la page.

#### Modification de la dépendance des attributs

Pour modifier une dépendance existante, effectuez les étapes suivantes :

- 1. Dans la section **Valeurs par défaut** de la page **Nouveau modèle d'offre** ou **Modifier le modèle d'offre**, cliquez sur **+ Dépendance des attributs**. La boîte de dialogue **Ajouter une dépendance d'attribut** apparaît.
- 2. Cliquez sur la ligne que vous souhaitez modifier et mettez à jour l'attribut enfant, l'attribut parent ou les deux.

3. Cliquez sur **Enregistrer** .

La section **Valeurs par défaut** apparaît et vous verrez la dépendance mise à jour dans la section **Attributs de dépendance** au bas de la page.

#### Suppression de la dépendance d'un attribut

Pour supprimer une dépendance existante, effectuez les étapes suivantes :

- 1. Dans la section **Valeurs par défaut** de la page **Nouveau modèle d'offre** ou **Modifier le modèle d'offre**, cliquez sur **+ Dépendance des attributs**. La boîte de dialogue **Ajouter une dépendance d'attribut** apparaît.
- 2. Cliquez sur l'icône  $\Box$  qui succède à la dépendance pour la supprimer.
- 3. Cliquez sur **Enregistrer** .

La section **Valeurs par défaut** apparaît et vous verrez que la section **Attributs dépendants** n'existe plus.

### Ajout d'attributs à des modèles en cours d'utilisation

Avec Unica Centralized Offer Management, un administrateur peut ajouter un attribut à la section paramétrée du modèle, même si les offres sont créées à l'aide du modèle. L'attribut ajouté automatiquement devient disponible dans toutes les offres associées au modèle. La valeur de l'attribut dans les offres sera celle définie par l'administrateur.

Les utilisateurs de la création d'offre peuvent modifier la valeur de l'attribut au niveau de l'offre. Nous vous recommandons d'utiliser cette fonctionnalité uniquement lorsque vous devez ajouter des attributs à des offres par lot.

#### **Exemple**

Si un utilisateur commence à utiliser Unica Interact et que toutes les offres Unica Campaign nécessitent un ID et un nom IP, au lieu de mettre à jour chaque offre avec ces attributs supplémentaires, l'administrateur peut ajouter ces attributs au niveau du modèle. Ces attributs supplémentaires seront alors disponibles dans toutes les offres.

### Enregistrer une offre en tant que modèle

Un administrateur peut créer un modèle d'offre à partir de n'importe quelle offre indépendante (offre sans modèle). Pour que l'utilisateur de l'offre puisse enregistrer l'offre en tant que modèle, l'administrateur doit lui attribuer des droits de modèle.

### Affichage des modèles personnalisés

Pour afficher les modèles personnalisés, procédez comme suit :

- 1. Depuis la page d'accueil de Unica Platform, sélectionnez **Paramètres > Paramètres de l'offre**.
	- La page **Paramètres de l'offre** apparaît.
- 2. Sélectionnez **Définitions de modèles personnalisés**. La page **Définitions de modèles d'offre** apparaît.
- 3. Vous pouvez effectuer les opérations suivantes sur la page :
	- Trier les modèles personnalisés par **Nom du modèle d'offre**.
	- Réorganiser l'affichage des modèles comme vous le souhaitez. Pour plus d'informations, voir [Réorganisation](#page-51-0) des modèles dans la liste [\(on page 48\)](#page-51-0).
	- Modifier les modèles personnalisés. Pour plus d'informations, voir [Modification](#page-52-0)  [de modèles personnalisés](#page-52-0) [\(on page 49\)](#page-52-0).
	- Retirer un modèle personnalisé actif. Pour plus d'informations, voir [Retrait](#page-53-0) de [modèles actifs](#page-53-0) [\(on page 50\)](#page-53-0).
	- Personnaliser le nombre de lignes à afficher. Les options disponibles sont les suivantes : **10 lignes**, **20 lignes**, **50 lignes** et **100 lignes**.
	- Accéder à la page suivante, à la page précédente, à la dernière page ou à la première page à l'aide des flèches de navigation.

### <span id="page-51-0"></span>Réorganisation des modèles dans la liste

Vous pouvez réorganiser les modèles comme vous le souhaitez à l'aide de la fonctionnalité Réorganiser.

Vous pouvez trier les modèles par ordre alphabétique croissant ou décroissant en fonction du nom du modèle d'offre. Toutefois, si vous ne souhaitez pas utiliser le tri alphabétique

et souhaitez afficher quelques modèles de votre choix sur la première page, vous pouvez réorganiser la liste.

Pour réorganiser les modèles, procédez comme suit :

- 1. Sur la page **Définitions de modèle d'offre**, cliquez sur **Réorganiser**. La page **Trier les modèles d'offre** apparaît.
- 2. Faites glisser le modèle de votre choix et placez-le où vous le souhaitez. Par exemple, si vous souhaitez que Template-Name-06 et Template-Name-07 soient les deux premiers modèles de la liste, faites glisser Template-Name-06 jusqu'à la première position. De la même manière, faites glisser Template-Name-07 jusqu'en dessous de Template-Name-06.
- 3. Une fois la réorganisation terminée, cliquez sur **Terminé**. La page **Définitions de modèle d'offre** apparaît, et vous verrez la liste réorganisée.

### <span id="page-52-0"></span>Modification de modèles personnalisés

Si aucune offre n'est basée sur un modèle d'offre donné, vous pouvez modifier les options de base et les valeurs par défaut des attributs de ce modèle, et ajouter des attributs à la section des attributs paramétrés. Si des offres sont basées sur un modèle donné, vous pouvez uniquement ajouter des attributs à la section des attributs paramétrés.

Pour modifier des modèles existants actifs, procédez comme suit :

- 1. Dans la page de définition des modèles d'offre, sélectionnez **>** , succédant au modèle personnalisé.
- 2. Dans la section **Métadonnées**, apportez les modifications nécessaires. Pour plus d'informations, voir Création de modèles [personnalisés](#page-34-0) [\(on page 31\)](#page-34-0).
- 3. Dans la section **Attributs de l'offre**:
	- a. Si le modèle d'offre est en cours d'utilisation par une offre, vous ne pouvez pas changer les paramètres des attributs de l'offre. Dans le cas contraire, vous pouvez modifier les attributs du modèle d'offre comme vous le souhaitez.
	- b. Pour toute autre modification, voir Création de modèles [personnalisés](#page-34-0) *(on page* [31\)](#page-34-0).
- 4. Dans la section **Valeurs par défaut**:
	- a. Si besoin, fournissez une valeur par défaut pour les attributs dans le modèle d'offre.
	- b. Lors de la création d'une offre, les utilisateurs peuvent changer la valeur par défaut des attributs statiques et paramétrés. Toutefois, les utilisateurs ne peuvent pas modifier la valeur que vous saisissez pour les attributs statiques internes.
	- c. Pour toute autre modification, voir Création de modèles [personnalisés](#page-34-0) [\(on page](#page-34-0)  [31\)](#page-34-0).
- 5. Cliquez sur **Terminer**.

#### <span id="page-53-0"></span>Retrait de modèles actifs

Pour retirer des modèles personnalisés dont le statut est Active, procédez comme suit :

1. Sur la page **Définitions de modèles d'offre**, sélectionnez **>** à côté du modèle personnalisé actif.

La boîte de dialogue de confirmation **Retrait du modèle** apparaît.

2. Pour retirer un modèle personnalisé, cliquez sur **Retirer**. Si vous retirez un modèle personnalisé actif, vous ne pouvez plus vous en servir pour créer des offres.

Le message de confirmation et la page **Définitions de modèles d'offre** apparaissent.

#### Utilisation des listes déroulantes dans les modèles d'offres

Une liste déroulante, également appelée **case de sélection** est une liste de valeurs dans laquelle les utilisateurs peuvent sélectionner un élément unique lorsqu'ils définissent une offre.

Pour qu'une liste déroulante soit disponible dans les modèles d'offre, procédez comme suit :

- 1. Définissez un attribut d'offre personnalisé de type **Case de sélection Chaîne**. Spécifiez la liste des valeurs disponibles lorsque vous définissez l'attribut d'offre personnalisé. Pour plus d'informations, voir Création d'attributs [personnalisés](#page-30-0) [\(on](#page-30-0)  [page 27\)](#page-30-0).
- 2. Ajoutez l'attribut à un modèle d'offre. Pour plus d'informations, voir [Création](#page-34-0) de [modèles personnalisés](#page-34-0) [\(on page 31\)](#page-34-0).
- 3. Pour déterminer si les utilisateurs peuvent spécifier des valeurs supplémentaires lorsqu'ils configurent un processus de contact, sélectionnez **Paramètres > Configuration** et ajustez la propriété globale Campaign

| partitions | partition[n] | server | flowchartConfig | disallowAdditionalValForOfferParam.

Les offres qui sont basées sur le modèle d'offre seront incluses dans la liste déroulante. Les utilisateurs peuvent sélectionner des valeurs dans la liste déroulante lorsqu'ils définissent l'offre.

### Définition d'une liste de canaux de communication sortante

Tel qu'il est fourni, l'attribut Canal ne contient aucune valeur disponible. Pour permettre l'utilisation de l'attribut Canal, vous devez le modifier et fournir les valeurs que les utilisateurs peuvent sélectionner. Pour modifier l'attribut et définir les valeurs disponibles, voir Création d'attributs [personnalisés \(on page 27\)](#page-30-0) ou [Modification](#page-32-0) d'attributs [personnalisés\(on page 29\).](#page-32-0)

## Offre sans paramètres de modèle

Dans cette version d'Unica Centralized Offer Management, vous pouvez créer des offres sans les modèles existants.

Avec la fonctionnalité **Offre sans paramètres de modèle**, créez une offre sans vous soucier d'avoir un modèle personnalisé. Vous pouvez créer une offre rapidement à l'aide des options de base et des codes d'offre.

Pour en savoir plus sur la création d'offres sans modèles, voir [Création](#page-55-0) d'offres sans [paramètres](#page-55-0) de modèle [\(on page 52\)](#page-55-0).

Un administrateur peut activer cette fonctionnalité pour les utilisateurs OfferUsers. Elle sera alors disponible pour tous les utilisateurs de cette partition, quelle que soit la stratégie de sécurité de l'utilisateur. L'administrateur doit disposer des droits de création et de mise à jour de modèles d'offres dans la stratégie globale. Pour en savoir plus sur les droits, voir Attribution de rôles et de droits [personnalisés](#page-23-0) à l'utilisateur [\(on page 20\)](#page-23-0).

Pour activer cette fonctionnalité, l'administrateur doit accéder au lieu **Offre sans paramètres de modèle** de la page **Paramètres de l'offre** et remplir toutes les informations de base. Pour en savoir plus sur la création d'offres sans modèles, voir Création d'offres sans [paramètres](#page-55-0) de modèle (on page 52).

Un administrateur peut également désactiver la fonction **Offre sans paramètres de modèle**. Pour plus d'informations, voir [Désactivation](#page-56-0) et activation d'une offre sans modèl[e \(on page](#page-56-0)  [53\).](#page-56-0)

#### <span id="page-55-0"></span>Création d'offres sans paramètres de modèle

Pour créer des offres sans paramètres de modèle, procédez comme suit :

1. Depuis la page d'accueil de Unica Platform, sélectionnez **Paramètres > Paramètres de l'offre**.

La page **Paramètres de l'offre** apparaît.

2. Sélectionnez **Offre sans paramètres de modèle**.

La page **Offre sans paramètres de modèle** apparaît.

- 3. Dans les options de base, indiquez une valeur pour les champs suivants :
	- **Sélectionner une icône pour le modèle** Sélectionnez l'icône de modèle requise.
	- **Description** Fournissez une description de l'offre.
	- **Suggestions d'utilisation** Fournissez une description des différentes utilisations de l'offre.
- 4. Dans la section des codes d'offre, indiquez une valeur pour les champs suivants :
	- **Codes d'offre** Saisissez le format de code d'offre alphanumérique souhaité. Le code d'offre doit être constitué de cinq blocs, contenant chacun une chaîne alphanumérique, avec moins de 32 caractères dans chaque bloc. Par exemple, O00001-MYCOMP-HDYBNZ-SEG001-PRT001.
- **Générateur de code d'offre** Saisissez le nom du générateur de code d'offre qui générera les codes d'offre en fonction du format.
- **Format du code de traitement** -
- **Générateur de codes de traitement** -
- 5. Pour enregistrer l'offre sans modèle, cliquez sur **Enregistrer**.

#### <span id="page-56-0"></span>Désactivation et activation d'une offre sans modèle

Vous pouvez désactiver la fonctionnalité Offre sans modèle lorsqu'elle n'est pas requise et l'activer lorsque cela est nécessaire.

Pour désactiver ou activer la fonction Offre sans modèle, procédez comme suit :

- 1. Pour desactiver Offre sans paramètres de modèle :
	- a. Sélectionnez **Paramètres > Paramètres de l'offre**. La page **Paramètres de l'offre** apparaît.
	- b. Sélectionnez **Offre sans paramètres de modèle**. La page **Offre sans paramètres de modèle** apparaît.
	- c. Sélectionnez **Désactiver l'offre sans modèle** , puis cliquez sur **Sauvegarder**.
- 2. Pour activer Offre sans paramètres de modèle :
	- a. Sélectionnez **Paramètres > Paramètres de l'offre**. La page **Paramètres de l'offre** apparaît.
	- b. Sélectionnez **Offre sans paramètres de modèle**. La page **Offre sans paramètres de modèle** apparaît.
	- c. Désélectionnez **Désactiver l'offre sans modèle**, puis cliquez sur **Sauvegarder**.

## Support des Webhooks pour les offres

Les Webhooks permettent de transférer des données du système de gestion centralisée des offres vers d'autres systèmes. Grâce à cette fonctionnalité, la gestion centralisée des offres peut appeler les API de repos de systèmes tiers chaque fois qu'une offre est créée, mise à

jour ou supprimée dans la gestion centralisée des offres. L'administrateur de l'offre avec la politique globale peut accéder au Webhook.

Le Webhook s'applique à l'offre et non aux variantes individuelles. Les Webhooks existants peuvent être désactivés, réactivés, modifiés et supprimés.

#### **Ajouter un Webhook**

1. À partir de la page d'accueil de la plate-forme Unica, sélectionnez **Paramètres de l'offre > Webhook**.

La page **Webhook Definitions** apparaît.

- 2. Sélectionnez **Add Webhook**
	- La page **Ajouter un webhook** apparaît
- 3. Fournissez des valeurs appropriées pour les champs suivants :
	- Nom Champ obligatoire
	- Description
	- Sélectionner l'événement Sélectionnez les événements dans la liste déroulante. Les options disponibles sont les suivantes :
		- Tout sélectionner
		- Offre créée
		- Offre mise à jour
		- Offre supprimée
	- Portée de l'exécution Sélectionnez parmi **toutes les offres** et les **offres des modèles sélectionnés**. Si l'utilisateur sélectionne Toutes les offres, le Webhook sera exécuté pour toutes les offres, quel que soit le modèle. Cela inclut également les offres créées sans modèle. Si l'utilisateur sélectionne des offres à partir de modèles sélectionnés, alors le Webhook sera exécuté pour toutes les offres créées à l'aide des modèles sélectionnés. Sélectionnez le modèle dans la liste déroulante des champs.
	- Webhook Post URl Champ obligatoire
	- Mode d'authentification Trois modes sont disponibles :
		- Général
		- Jeton Bearer
		- Gestionnaire Unica (utilisateur connecté)
- Nom d'utilisateur de la source de données Champ obligatoire
- Nom de la source de données Champ obligatoire

 $\mathcal{L}$ **Note:** Pour les modes d'authentification par jeton de base et par jeton porteur, les champs Nom d'utilisateur de la source de données et Nom de la source de données sont obligatoires.

**Note:** Lors de l'enregistrement du Webhook avec le mode d'authentification Unica Manager, les champs Username of datasource et Name of datasource sont cachés sur l'écran de résumé du Webhook.

#### 4. Cliquez sur Save & Enabled

Une fois qu'un Webhook est sauvegardé, il est disponible sur la page Liste des Webhooks.

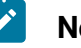

#### **Note:**

- Une fois qu'un Webhook est créé, il sera exécuté et enverra des données du système de gestion centralisée des offres à d'autres systèmes. Le Webhook sera exécuté uniquement lorsque l'événement configuré est déclenché.
- Les offres créées/mises à jour par autosynchronisation exécuteront le Webhook.
- Les offres implicitement supprimées à la suite de la suppression du dossier exécuteront le Webhook.
- L'offre, lorsqu'elle est modifiée et qu'un nouvel attribut est ajouté, n'exécutera le Webhook que si toutes les offres sont sélectionnées. [et non pour l'ancien modèle de l'offre avant l'ajout de l'attribut].
- Si le modèle est modifié et qu'un nouvel attribut est ajouté au modèle qui a été utilisé pour la création de l'offre, aucun Webhook n'est exécuté.

## Documentation d'API

Vous pouvez accéder à la documentation de l'API via Swagger.

Pour accéder à la documentation de l'API, sélectionnez **Paramètres > Paramètres d'offre > Documentation d'API**

L'interface utilisateur Swagger s'ouvre dans une nouvelle fenêtre. Pour tester les demandes et voir les réponses, vous devez disposer d'une session utilisateur valide avec Unica.

Si vous utilisez Microsoft Internet Explorer, vous pouvez remarquer certaines erreurs, car l'interface utilisateur de Swagger ne prend pas en charge Internet Explorer.

# Chapter 4. Annexe

## Liste des attributs standard

Le tableau suivant énumère les attributs standard disponibles sur Centralized Offer Management:

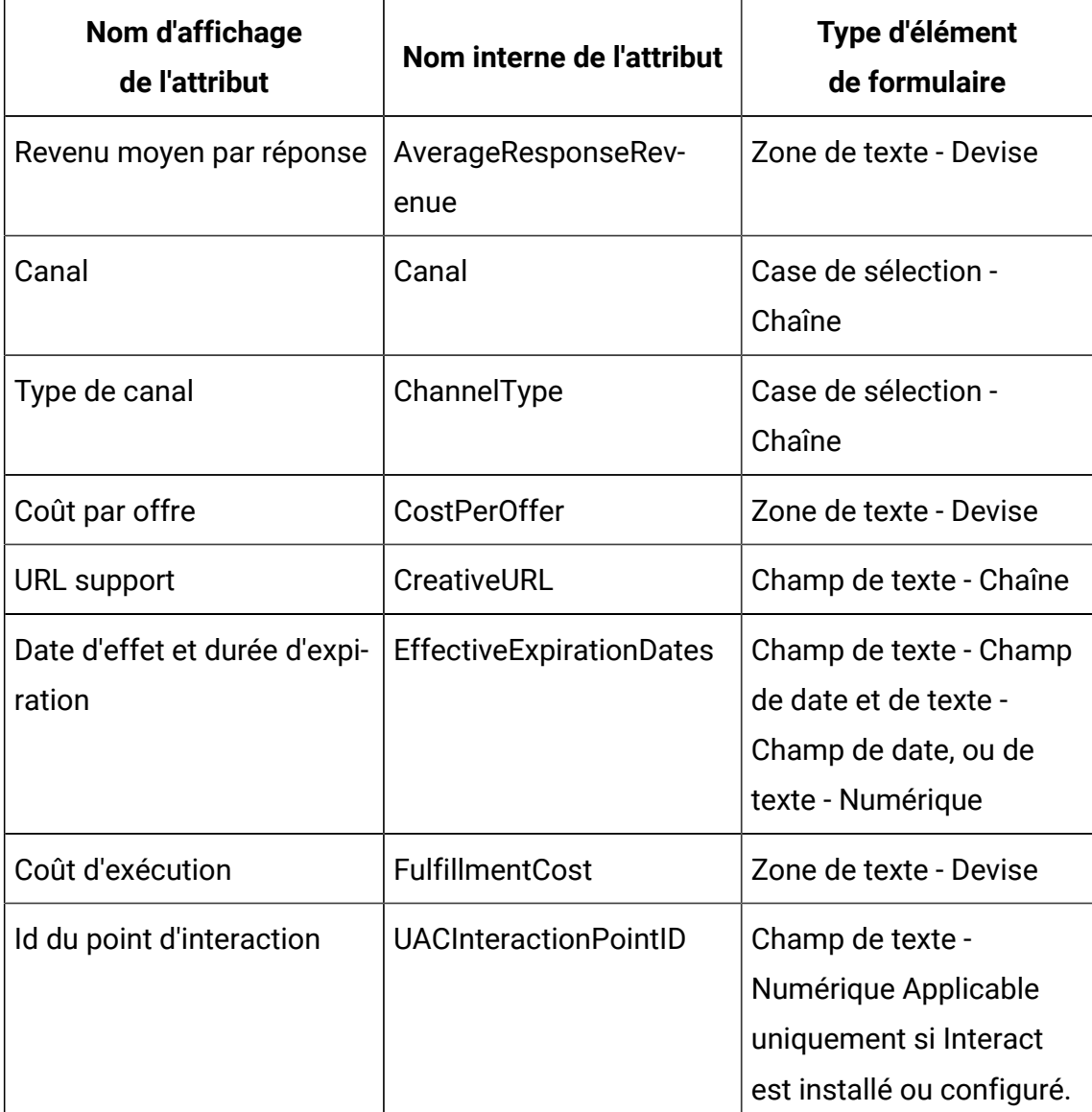

#### **Table 1. Attributs d'offre standard**

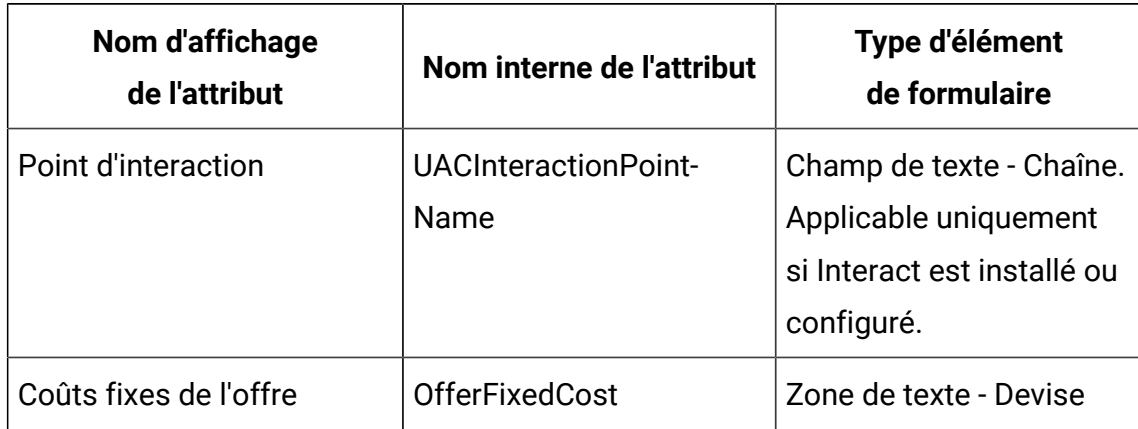

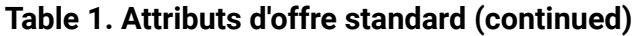

 $\mathcal{L}$ **Note:** Le bouton Parcourir est disponible à côté du champ URL créatif sur l'écran du modèle. Cliquez sur ce bouton pour accéder à l'écran d'intégration du contenu.

## Champs de la page Ajouter des détails d'attribut

Voici la description de tous les champs de la page Ajouter des détails d'attribut, ainsi que leurs détails :

| Nom de champ    | <b>Description</b>                                                                                                    |
|-----------------|----------------------------------------------------------------------------------------------------|
| Nom d'affichage | Spécifiez le libellé pour identifier l'attribut pour les utilisateurs.<br>Par exemple, "Taux d'intérêt". Les guillemets doubles dans les<br>noms d'affichage d'attribut ne sont pas pris en charge.                                                                                                    |
| Nom interne     | Indiquez un nom pour identifier cet attribut lorsque vous<br>écrivez une requête ou une macro personnalisée. Utilisez le<br>même nom que le nom d'affichage d'attribut, mais sans es-<br>pace (par exemple, "Taux Intérêt").<br>Le nom interne doit être globalement unique, commencer par<br>un caractère alphabétique, ne peut pas contenir des espaces<br>et n'est pas sensible à la casse. |

**Table 2. Champs de la page Ajouter des détails d'attribut**

| Nom de champ                                                    | <b>Description</b>                                                                                                    |
|-----------------------------------------------------------------|----------------------------------------------------------------------------------------------------|
| Description                                                     | Description de l'attribut.                                                                                                    |
| Type d'élément du<br>formulaire                                 | Spécifiez le type de donnée à stocker dans le champ d'attribut<br>pour des offres.<br>Ţ<br>Important: Après avoir ajouté l'attribut personnalisé,<br>vous ne pouvez pas changer son type de données.                                                                                                    |
| Type d'élément du<br>formulaire<br>Zone de texte -<br>Chaîne    | Spécifiez une longueur de chaîne maximale pour indiquer le<br>nombre maximal d'octets à stocker pour les valeurs de cet<br>attribut. Par exemple, si vous saisissez 32, les langues à un<br>seul octet, comme l'anglais, stockent 32 caractères, mais les<br>langues à deux octets ne stockent que 16 caractères.<br>Ţ<br>Important: La réduction de la longueur d'un attribut ex-<br>istant tronque les valeurs existantes, ce qui peut af-<br>fecter le suivi des réponses si la zone est utilisée à des<br>fins de correspondance. |
| Type d'élément du<br>formulaire<br>Zone de texte -<br>Numérique | Indiquez le nombre de décimales à afficher à droite de la vir-<br>gule.<br>$\mathbf{Z}$<br>Note: Si vous diminuez la valeur pour un attribut exis-<br>tant, l'affichage est tronqué dans l'interface utilisateur.<br>Cependant, la valeur d'origine est conservée dans la<br>base de données.                                                                                                    |
| Type d'élément du<br>formulaire<br>Zone de texte - Date         |                                                                                                    |

**Table 2. Champs de la page Ajouter des détails d'attribut (continued)**

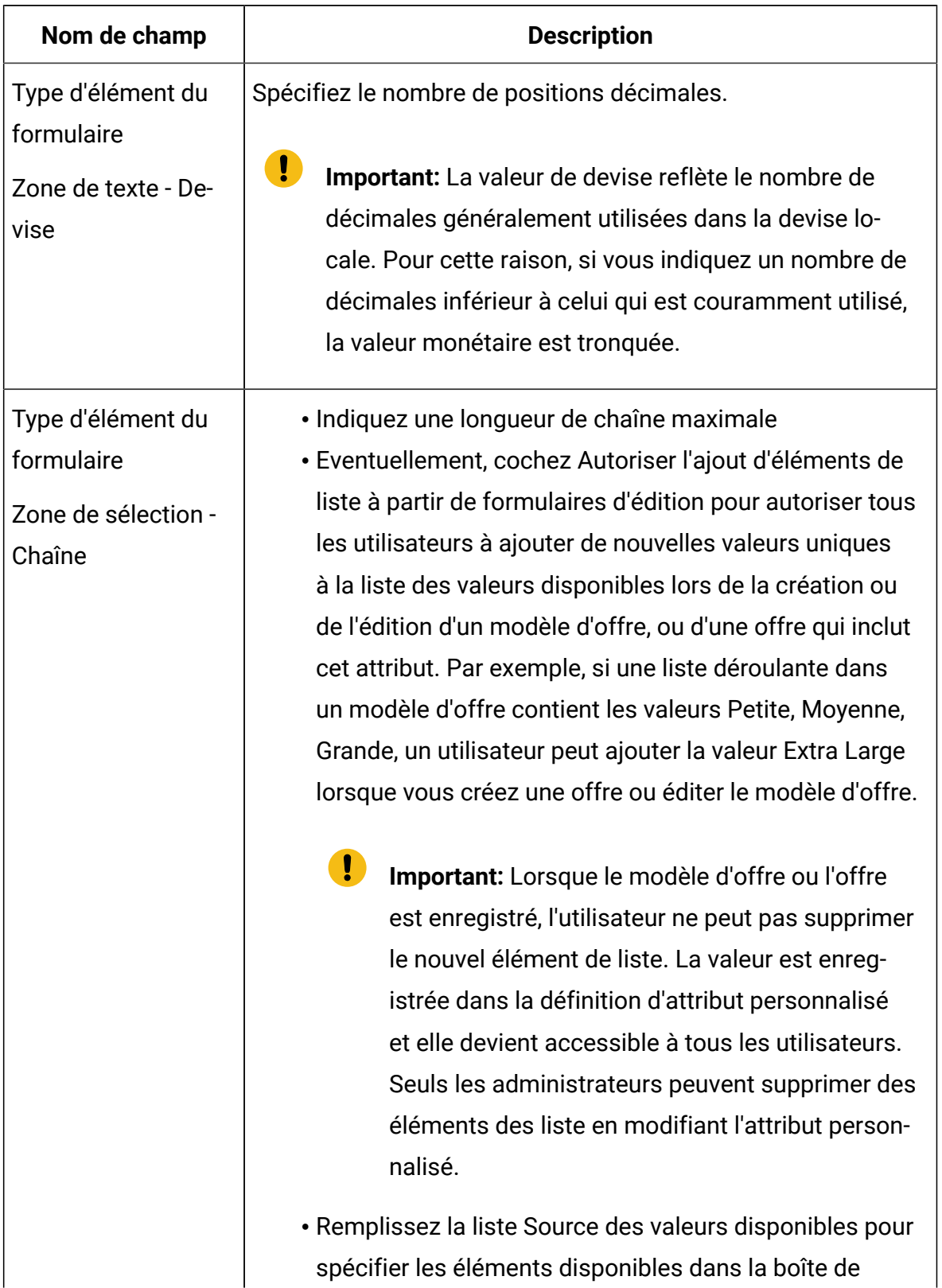

| Nom de champ         | <b>Description</b>                                                                                                   |
|----------------------|----------------------------------------------------------------------------------------------------|
|                      | sélection. Entrez les valeurs dans le champ Nouvel élé-                                                              |
|                      | ment ou élément sélectionné et cliquez sur Accepter.                                                                 |
|                      | Pour supprimer une valeur, sélectionnez-la dans la liste                                                             |
|                      | Source des valeurs disponibles et cliquez sur Supprimer.                                                             |
|                      | • Eventuellement, définissez une valeur par défaut pour la                                                           |
|                      | liste déroulante. La valeur par défaut est utilisée sur l'of-                                                        |
|                      | fre, sauf si l'utilisateur spécifie une valeur différente lors                                                       |
|                      | de la création ou de la modification de l'offre.                                                                     |
|                      | · Définissez l'ordre de tri pour déterminer comment les                                                              |
|                      | valeurs apparaissent dans la liste.                                                                                  |
| Type d'élément du    | Cet attribut de type d'élément ne prend pas en charge l'intégra-                                                     |
| formulaire           | tion d'Engage. Vous devez fournir des valeurs pour les champs                                                        |
| Boîte de sélection - | suivants:                                                                                                    |
| Base de données      |                                                                                                    |
|                      | · Utiliser les valeurs de cette table - Liste les tables ou la<br>vue de la base de données du schéma Unica Campaign |
|                      | pour la partition de l'utilisateur connecté. Vous pouvez                                                             |
|                      | créer des tables LOOKUP dans le schéma de la cam-                                                                    |
|                      | pagne pour cette fonctionnalité. Vous ne pouvez pas ac-                                                              |
|                      | céder aux tables LOOKUP depuis un autre schéma, par                                                                  |
|                      | exemple Unica Plan. Pour accéder aux tables LOOKUP                                                                   |
|                      | d'un autre schéma, vous devez créer une vue DB dans le                                                               |
|                      | schéma de la campagne pointant vers la table de l'autre                                                              |
|                      | schéma.                                                                                                    |
|                      | • Colonne clé - Répertorie toutes les colonnes de la table                                                           |
|                      | de base de données sélectionnée.                                                                                     |
|                      | Note:                                                                                                    |

**Table 2. Champs de la page Ajouter des détails d'attribut (continued)**

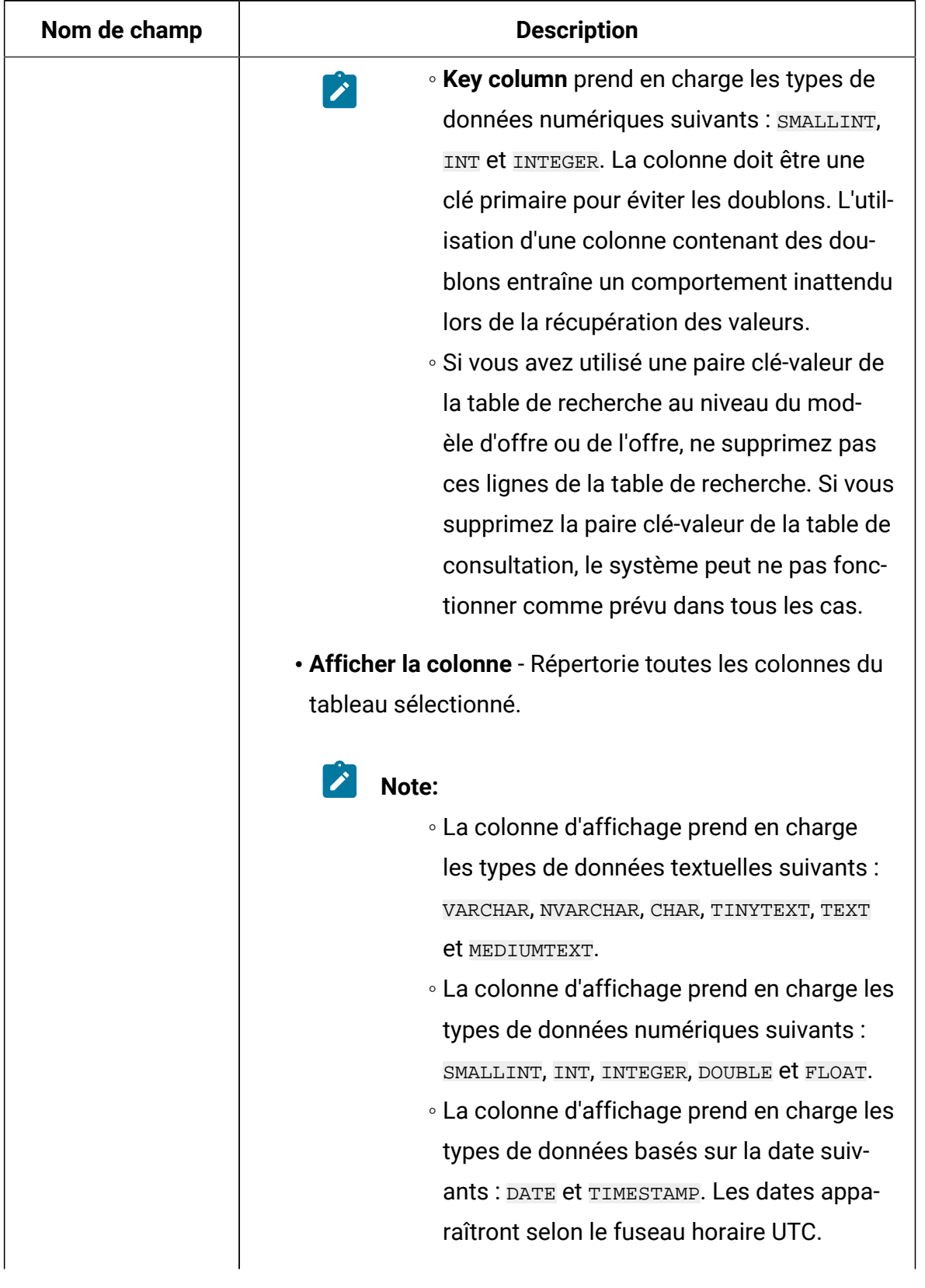

| Nom de champ | <b>Description</b>                                                                                                    |
|--------------|----------------------------------------------------------------------------------------------------|
|              | · Trier par colonne - Répertorie toutes les colonnes du                                                                                                    |
|              | tableau sélectionné.                                                                                                    |
|              |                                                                                                    |
|              | Note:                                                                                                    |
|              | ∘ Si votre base de données ne prend pas en                                                                                                    |
|              | charge un type de données particulier pour                                                                                                    |
|              | le tri, évitez d'utiliser ce type de données.                                                                                                    |
|              | Par exemple, LONG                                                                                                    |
|              | • Le tri par colonne prend en charge les                                                                                                    |
|              | types de données textuelles suivants :                                                                                                    |
|              | VARCHAR, NVARCHAR, CHAR, TINYTEXT, TEXT                                                                                                    |
|              | et MEDIUMTEXT.                                                                                                    |
|              | • Le tri par colonne prend en charge les                                                                                                    |
|              | types de données numériques suivants :                                                                                                    |
|              | SMALLINT, INT, INTEGER, DOUBLE <i>et FLOAT</i> .                                                                                                    |
|              | • La colonne Trier par prend en charge les                                                                                                    |
|              | types de données basés sur la date suiv-                                                                                                    |
|              | ants: DATE et TIMESTAMP.                                                                                                    |
|              | · Ordre de tri - L'ordre de tri. Les options disponibles sont                                                                                                    |
|              | Ascendant et Descendant.                                                                                                    |
|              | Le champ suivant est facultatif :                                                                                                    |
|              | · Valeurs par défaut pour le champ -                                                                                                    |
|              | Note: Les valeurs des attributs au niveau des modèles<br>et des offres ont la même limite supérieure que celle<br>des attributs de Centralized Offer Management. |

**Table 2. Champs de la page Ajouter des détails d'attribut (continued)**

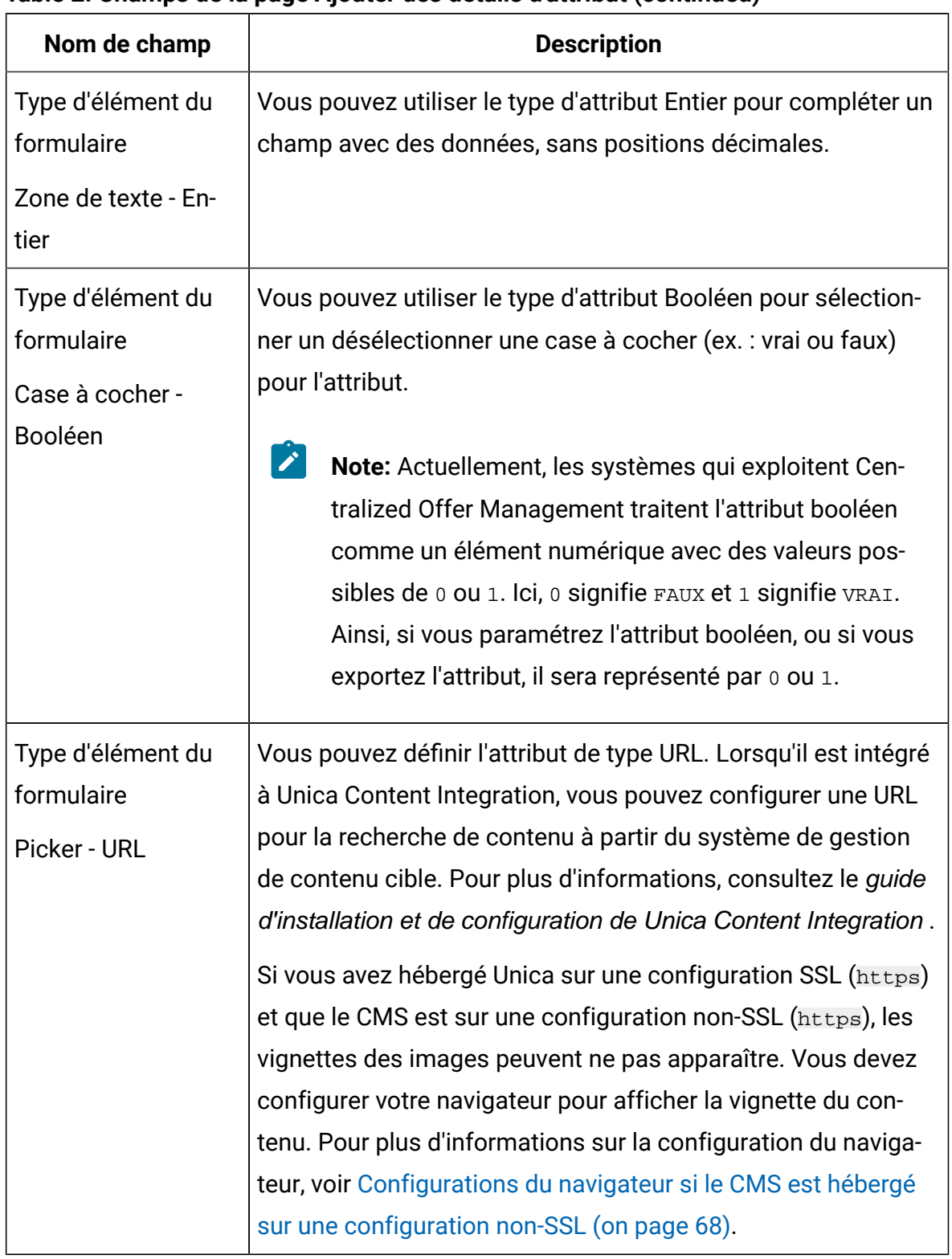

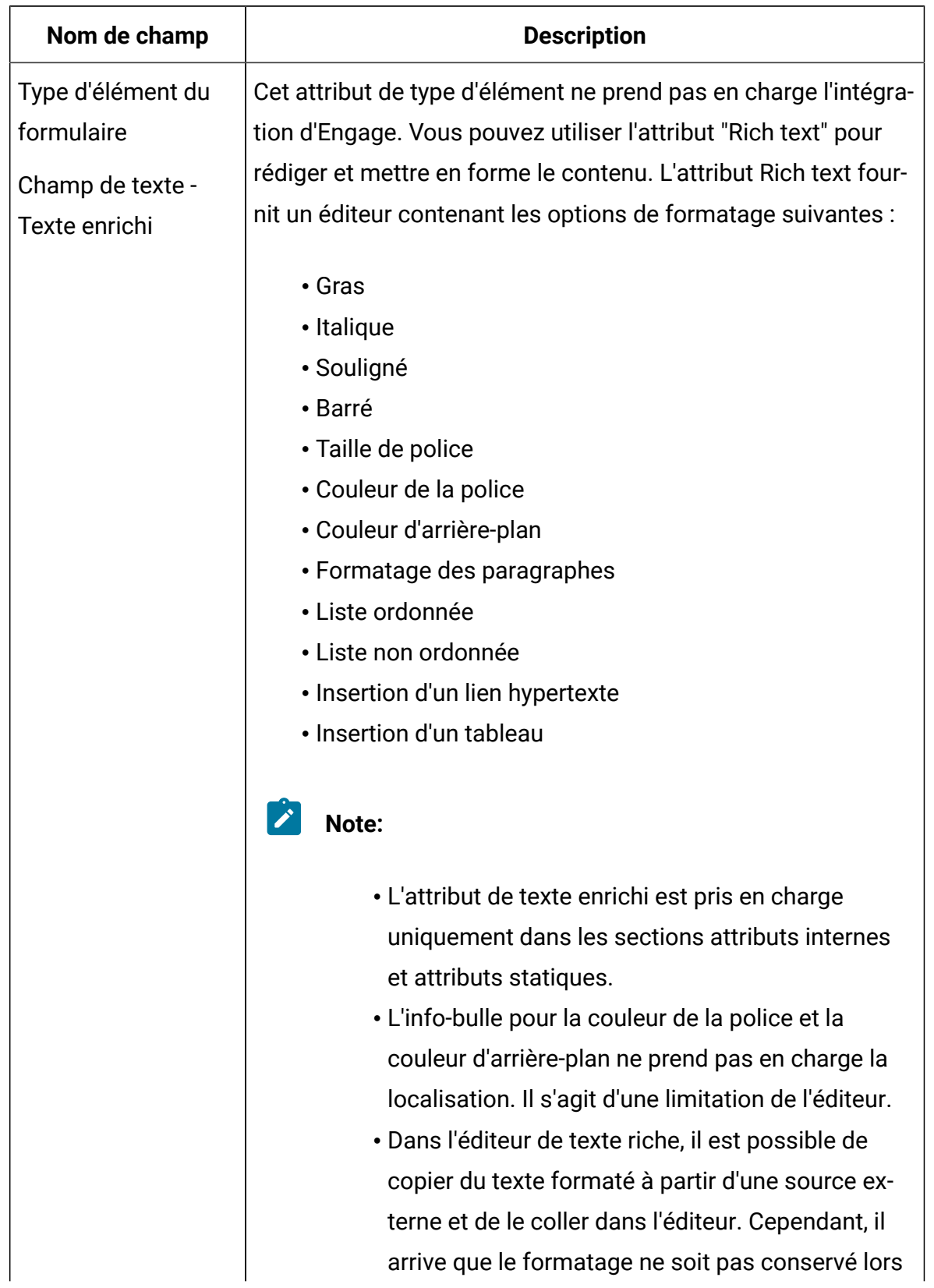

| Nom de champ | <b>Description</b>                                                                                                    |
|--------------|----------------------------------------------------------------------------------------------------|
|              | du copier-coller. Dans ce cas, vous pouvez réap-<br>pliquer le formatage.<br>• Les utilisateurs de Microsoft Internet Explorer ne<br>peuvent pas accéder à l'hyperlien en raison des<br>limitations d'Internet Explorer. Les utilisateurs de<br>Google Chrome peuvent y accéder en cliquant<br>avec le bouton droit de la souris sur le lien hyper-<br>texte et en l'ouvrant dans un nouvel onglet, une<br>nouvelle fenêtre ou en mode incognito.                    |
| Obligatoire  | Si vous voulez rendre obligatoire une valeur pour cet attribut,<br>sélectionnez Obligatoire.<br>Ce paramètre a le résultat suivant :<br>• Pour les offres, les administrateurs doivent définir une<br>valeur lorsque l'attribut est ajouté à un modèle d'offre.<br>La valeur spécifiée est utilisée pour toutes les offres<br>basées sur ce modèle, sauf si l'utilisateur spécifie une<br>valeur différente lors de la création ou de la modification<br>de l'offre. |
|              | Si vous modifiez cette option une fois qu'un attribut est en<br>cours d'utilisation :                                                                                                    |

**Table 2. Champs de la page Ajouter des détails d'attribut (continued)**

| Nom de champ | <b>Description</b>                                          |
|--------------|-------------------------------------------------------------|
|              | • Si vous remplacez un attribut obligatoire par un attribut |
|              | non obligatoire, aucune valeur n'est requise lorsque l'at-  |
|              | tribut est utilisé.                                         |
|              | • Inversement, si vous remplacez un attribut non obliga-    |
|              | toire par un attribut obligatoire, une valeur est requise   |
|              | lorsque l'attribut est utilisé. Ce changement n'affecte     |
|              | pas les objets existants si vous ne les éditez pas.         |

**Table 2. Champs de la page Ajouter des détails d'attribut (continued)**

# <span id="page-70-0"></span>Attributs d'offre par défaut

Lorsque vous créez un modèle offre, vous pouvez ajouter des attributs au modèle en fonction des besoins.

Par défaut, les attributs fixes suivants sont inclus dans tous les modèles d'offre :

- **Nom**
- **Description**
- **Code d'offre**
- **Produit(s) pertinent(s)**

Vous ne pouvez pas supprimer ces attributs fixes d'un modèle.

# Icônes de modèles

Lors de la création ou de la modification d'un modèle d'offre, sélectionnez une icône de modèle dans le cadre des **options de base**. L'icône de modèle fournit une information graphique aux utilisateurs lorsqu'ils créent des offres en fonction du modèle.

Pour voir les icônes disponibles, choisissez une icône dans la liste **Sélectionner une icône pour le modèle** lors de la création ou de la modification d'un modèle d'offre.

## <span id="page-71-0"></span>Configurations du navigateur si le CMS est hébergé sur une configuration non-SSL

Si vous avez hébergé Unica sur une configuration SSL (https) et que le CMS se trouve sur une configuration non SSL  $(h_{\text{ttps}})$ , les miniatures des images peuvent ne pas apparaître. Vous devez configurer votre navigateur pour afficher la miniature du contenu.

### Configurations pour Google Chrome

Pour afficher des miniatures de contenu si le CMS est hébergé sur une configuration non SSL, effectuez les configurations suivantes sur Google Chrome :

1. Dans la barre d'adresse du navigateur, sélectionnez la zone **Non sécurisé** précédant l'URL.

Un panneau apparaît.

- 2. Sélectionnez **Paramètres de site**.
- 3. Dans **Autorisations**, modifiez la valeur de la zone **Contenu non sécurisé** de Bloquer (valeur par défaut) en Autoriser.
- 4. Actualisez la page après avoir sauvegardé les paramètres.